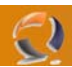

## **INSTALLAZIONE E CONFIGURAZIONE SETTAGGI STANDARD WINDOWS 2003 SERVER STANDARD EDITION**

Accendere il server in questione

Entrare nel BIOS (di solito bisogna premere il tasto DEL) e assicurarsi che il primo device di boot sia il CD-ROM, se i settaggi sono corretti uscire senza salvare altrimenti effettuare le opportune modifiche e salvare (di solito per salvare e uscire bisogna premere il tasto F10).

Riavviare il Server.

Aprire il lettore cd rom e inserire la copia di Windows 2003 Standard Edition da installare.

Per far partire l'installazione ci verrà chiesto di premere un qualsiasi tasto Premere **INVIO**

**!!!ATTENZIONE!!!** Se sono presenti all'interno del server dispositivi SCSI o RAID premere F6 nel momento in cui ci appare la seguente schermata

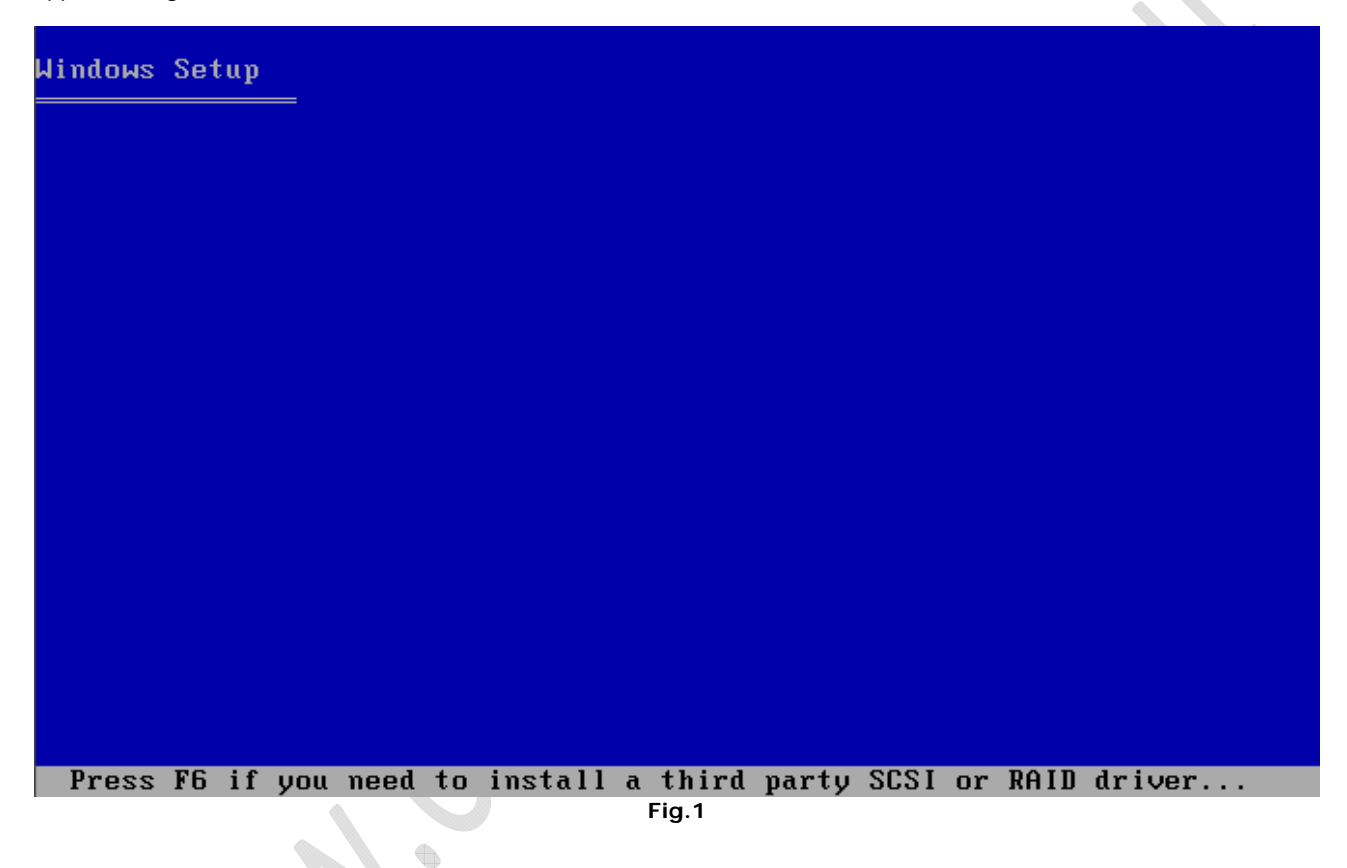

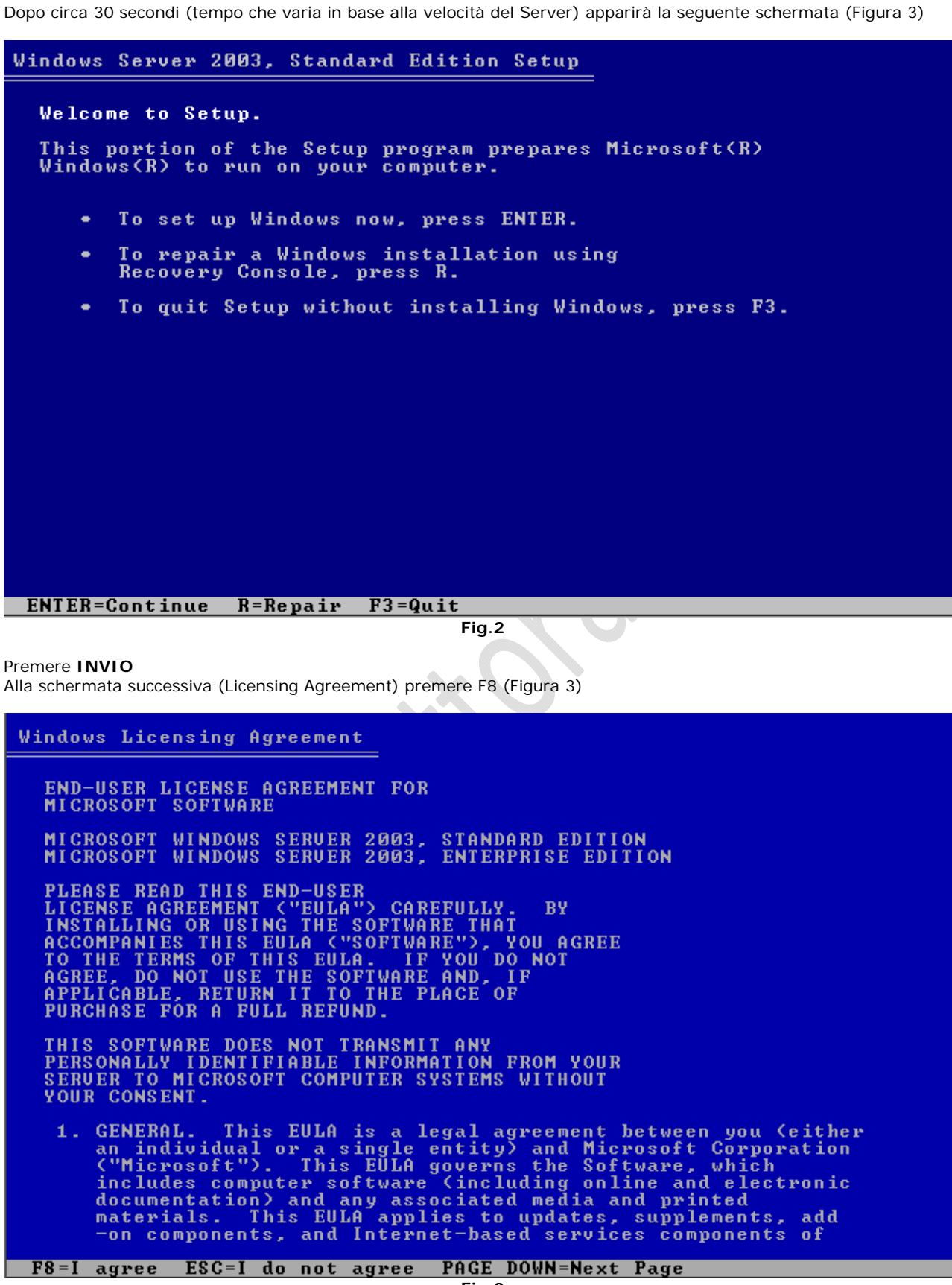

 $\mathbf{v}$ 

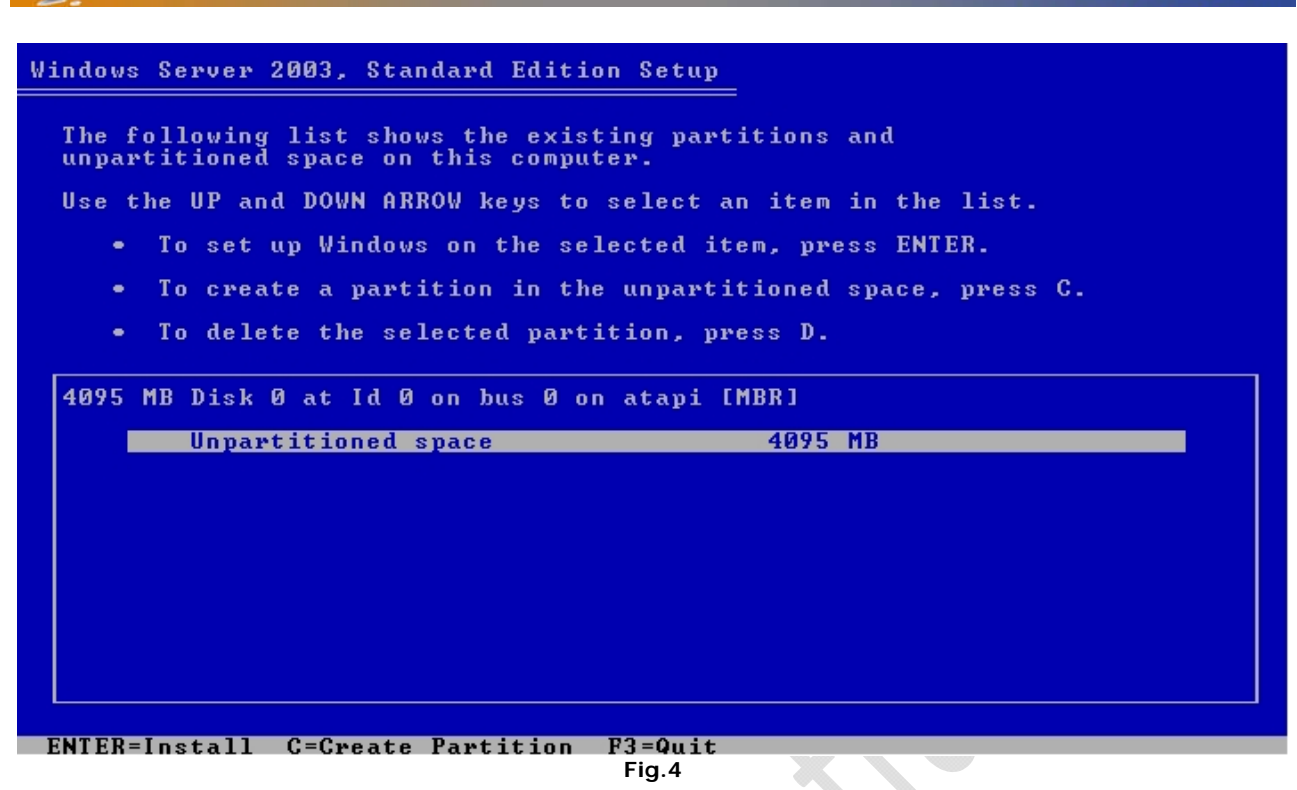

A questo punto arriviamo alla schermata (Windows Server 2003, Standard Edtion Setup) **!!!ATTNEZIONE!!!** Non premere **INVIO** altrimenti verrà creata un unità logica e non primaria. Premere il tasto "**C**" per creare una nuova partizione vedi Figura 5.

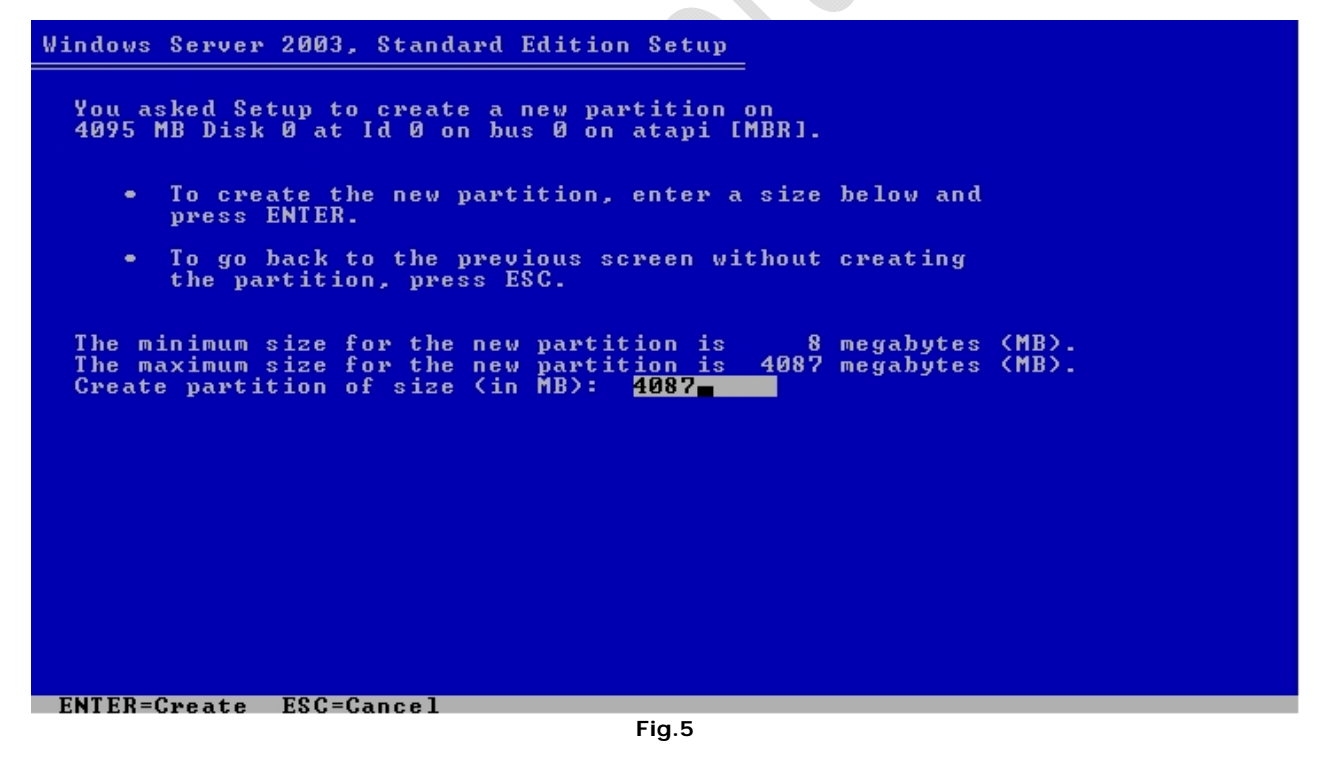

Creare un unica partizione di dimensioni pari alla dimensione totale dell'hard disk (lasciare la dimensione di default) Premere **INVIO**

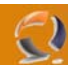

## Windows Server 2003, Standard Edition Setup

The following list shows the existing partitions and<br>unpartitioned space on this computer.

Use the UP and DOWN ARROW keys to select an item in the list.

- . To set up Windows on the selected item, press ENTER.
- To create a partition in the unpartitioned space, press C.
- ä, To delete the selected partition, press D.

4095 MB Disk 0 at Id 0 on bus 0 on atapi IMBRI

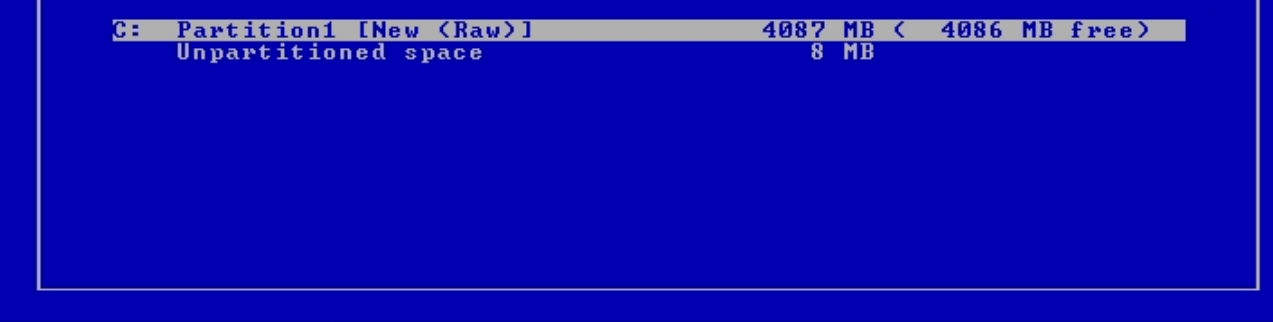

**ENTER=Install D=Delete Partition F3=Ouit** 

**Fig.6** 

Premere nuovamente **INVIO**

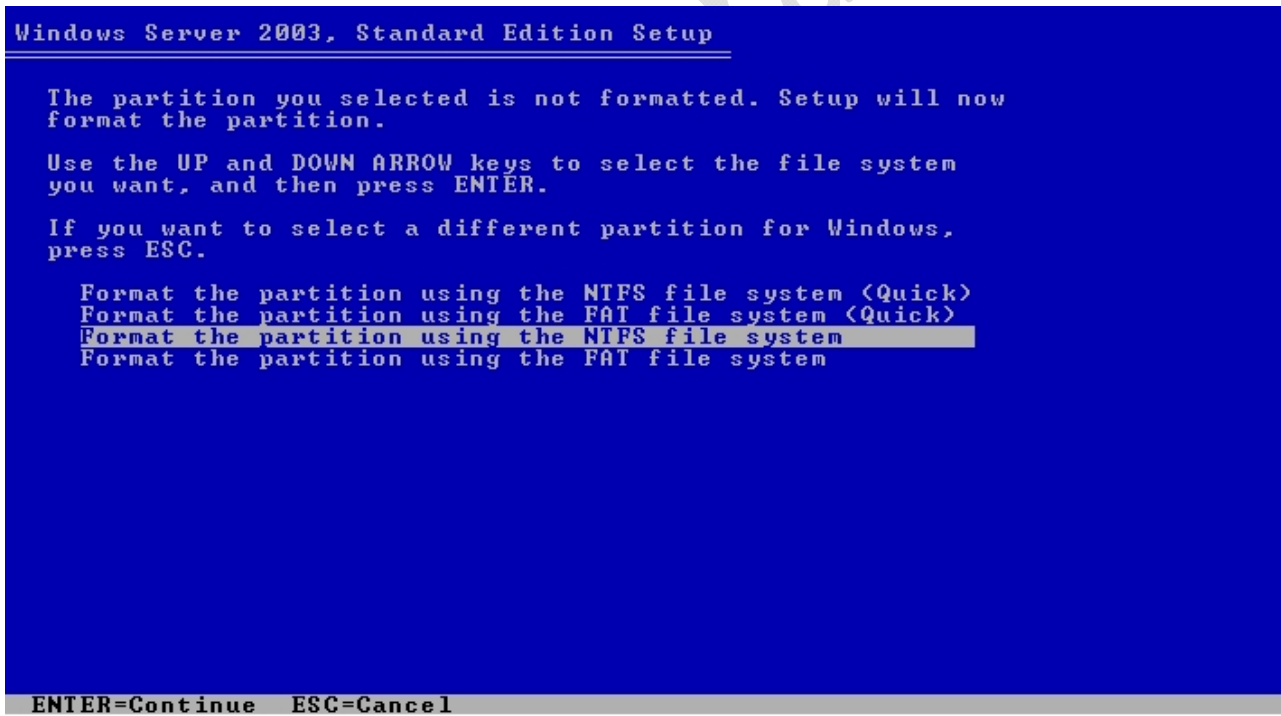

**Fig.7** 

Selezionare Format the partition using the NTFS file system (è selezionato di default) come in Figura 7

Premere **INVIO**

Ora verrà formattato il disco rigido (Figura 8)

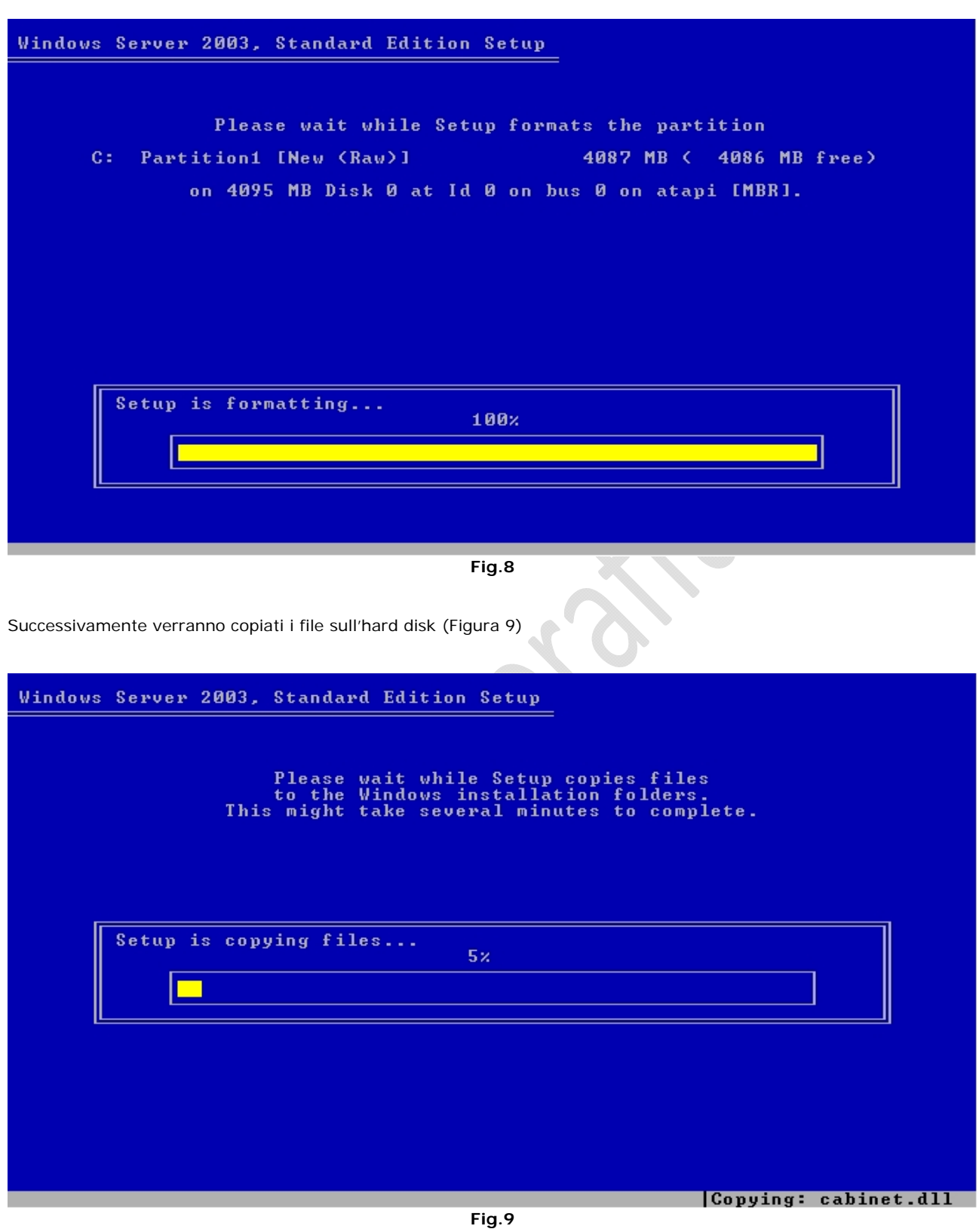

 $\Omega$ 

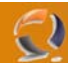

Finita la copia dei file apparirà la seguente schermata (Figura 10)

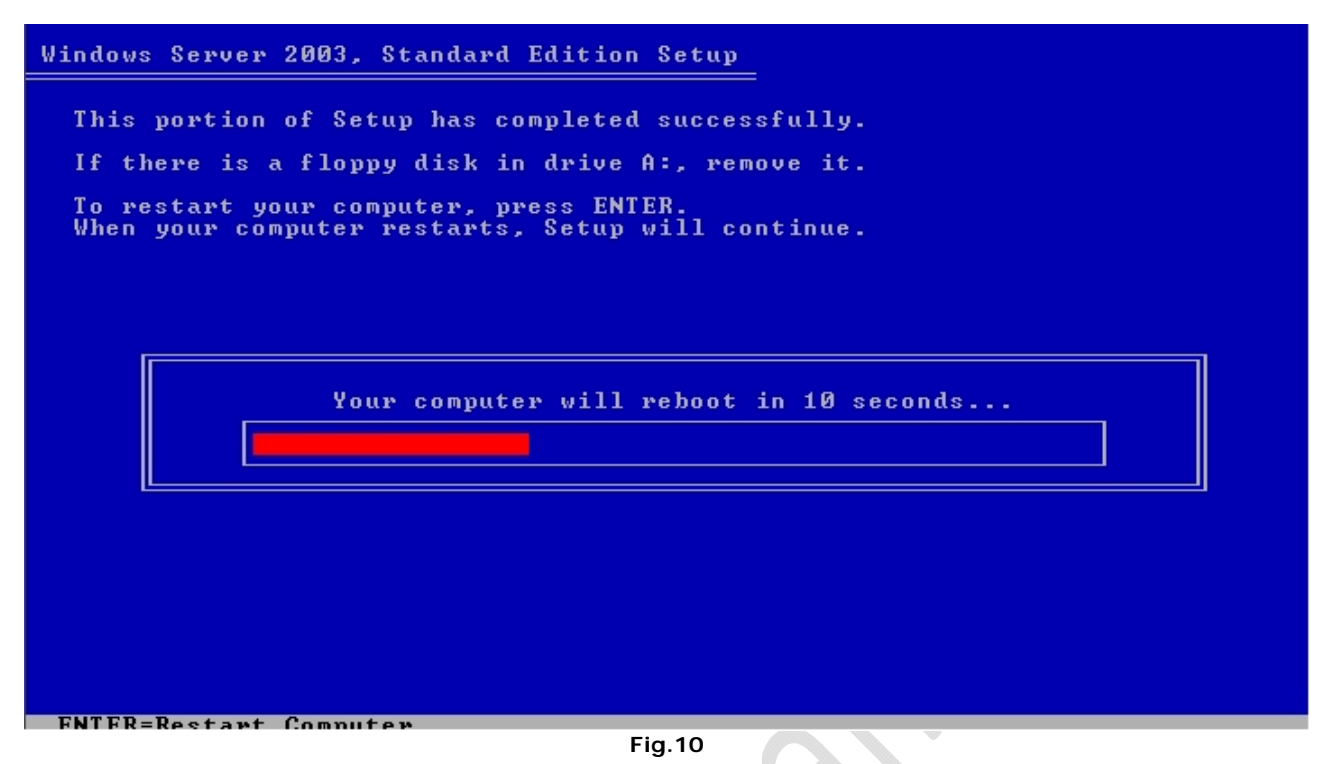

Premere **INVIO** per riavviare subito il server altrimenti attendere 15 secondi (Figura 10)

Al primo riavvio ci troviamo di fronte alla seguente schermata di installazione. (Figura 11)

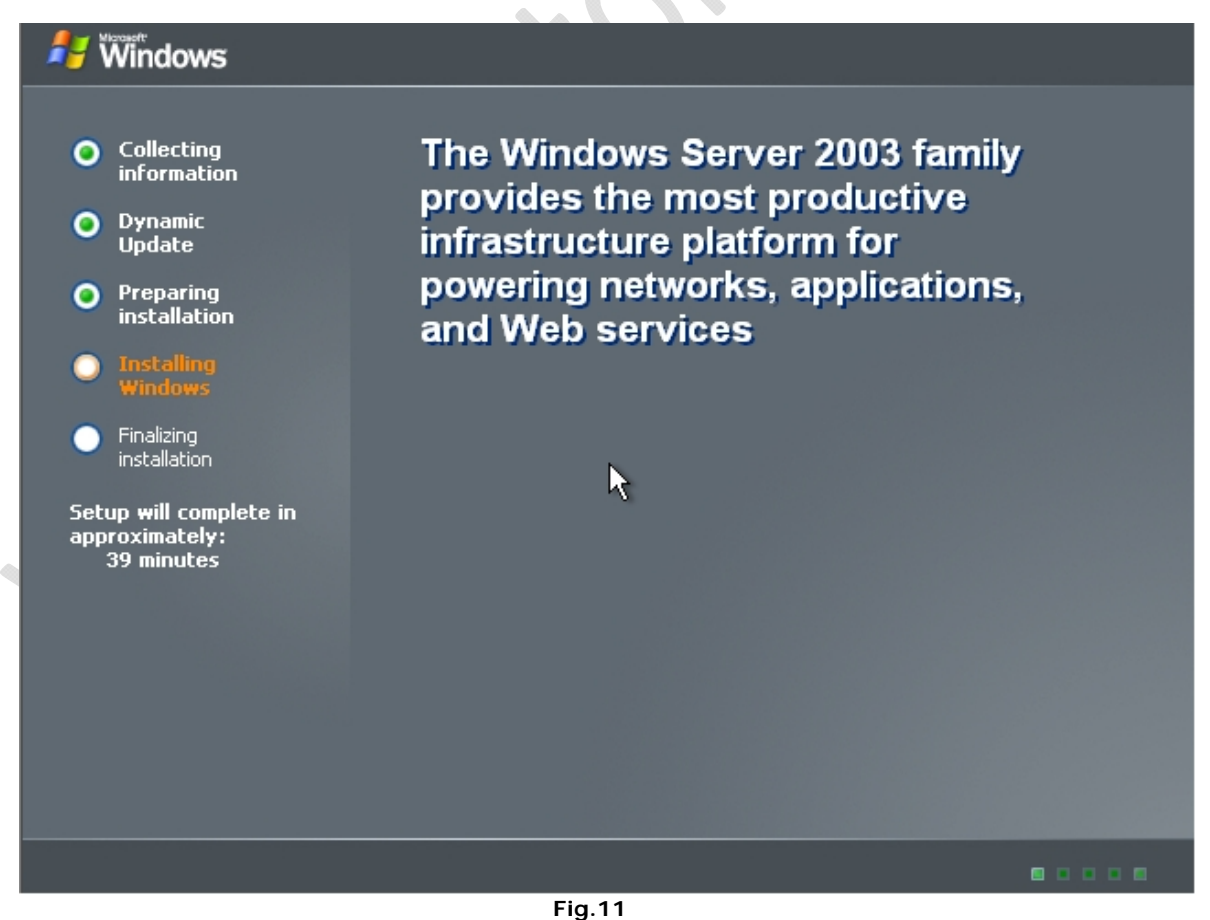

Dopo circa un minto ci apparirà la seguente schermata (Figura 12)

 $\odot$ 

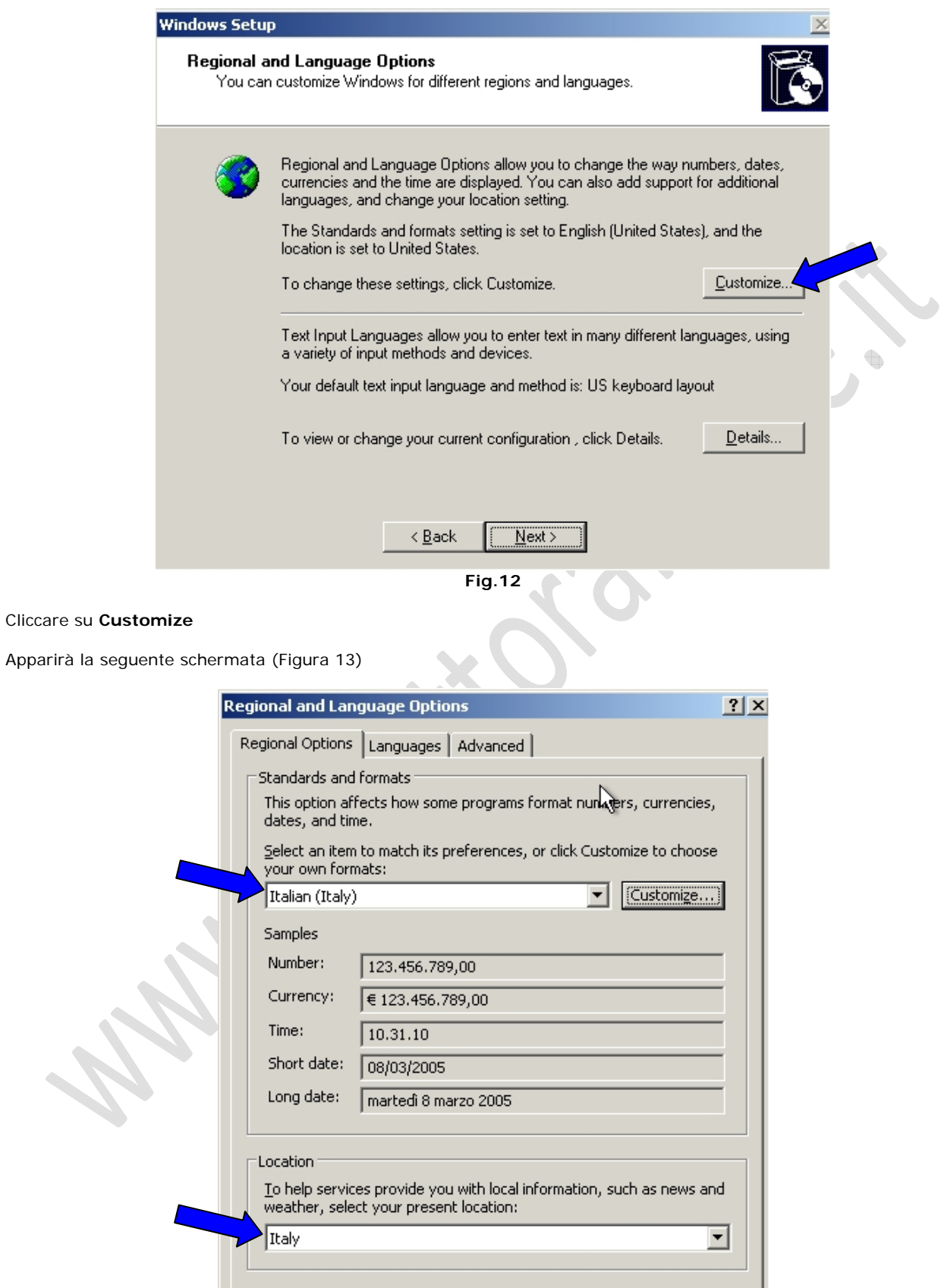

 $\alpha$ **Fig.13** 

Cancel

Apply

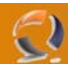

Selezionare **Italy** all'interno dei due campi e cliccare su **Apply**.

Andare nella sezione **Languages** (Figura 14) e cliccare su **Details**

 $\begin{matrix} \bullet \\ \bullet \end{matrix}$ 

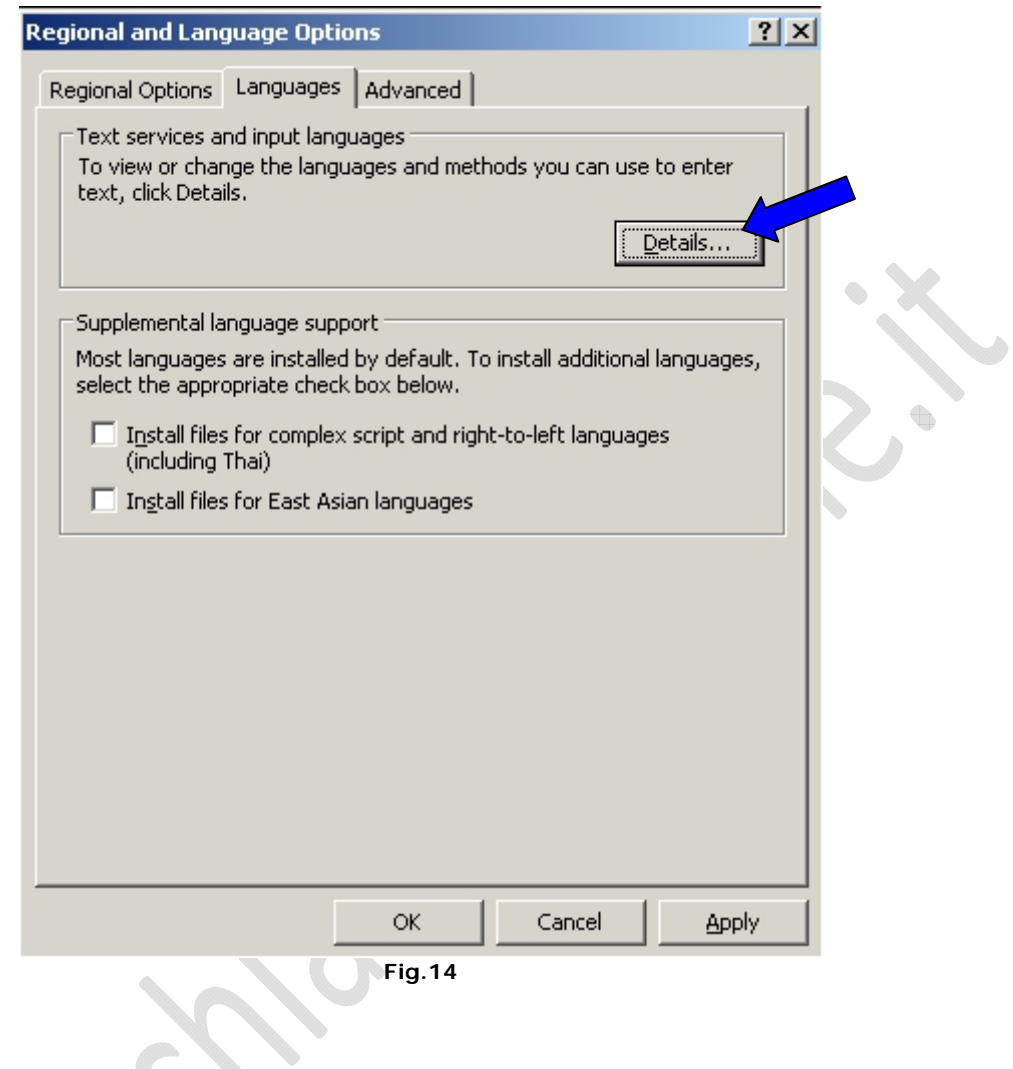

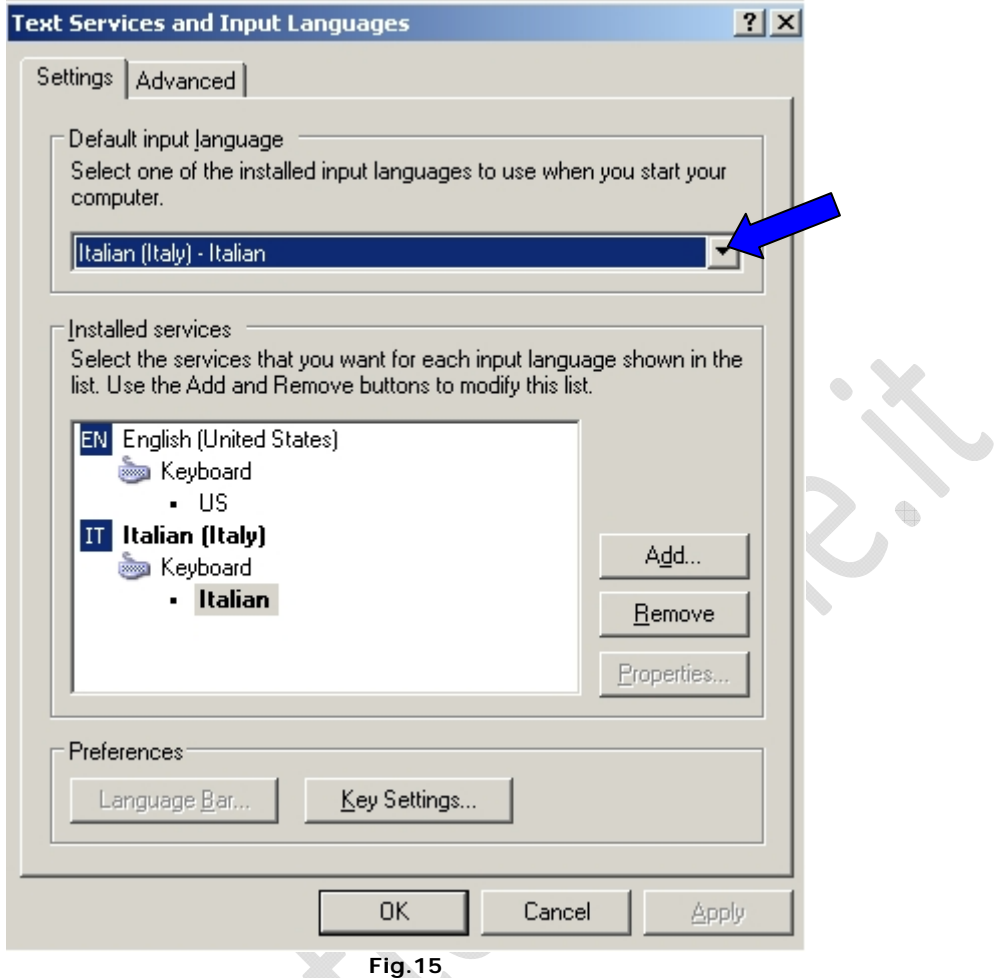

A questo punto dal menù a tendina selezionare Italian (Italy) – Italian e cliccare su **Apply** come in Figura 15.

**Contract Contract Contract Contract Contract Contract Contract** 

 $\begin{matrix} \bullet \\ \bullet \end{matrix}$ 

Quindi cliccare su **OK**.

 $\Omega$ 

## Andare nella sezione **Advanced**

 $\odot$ 

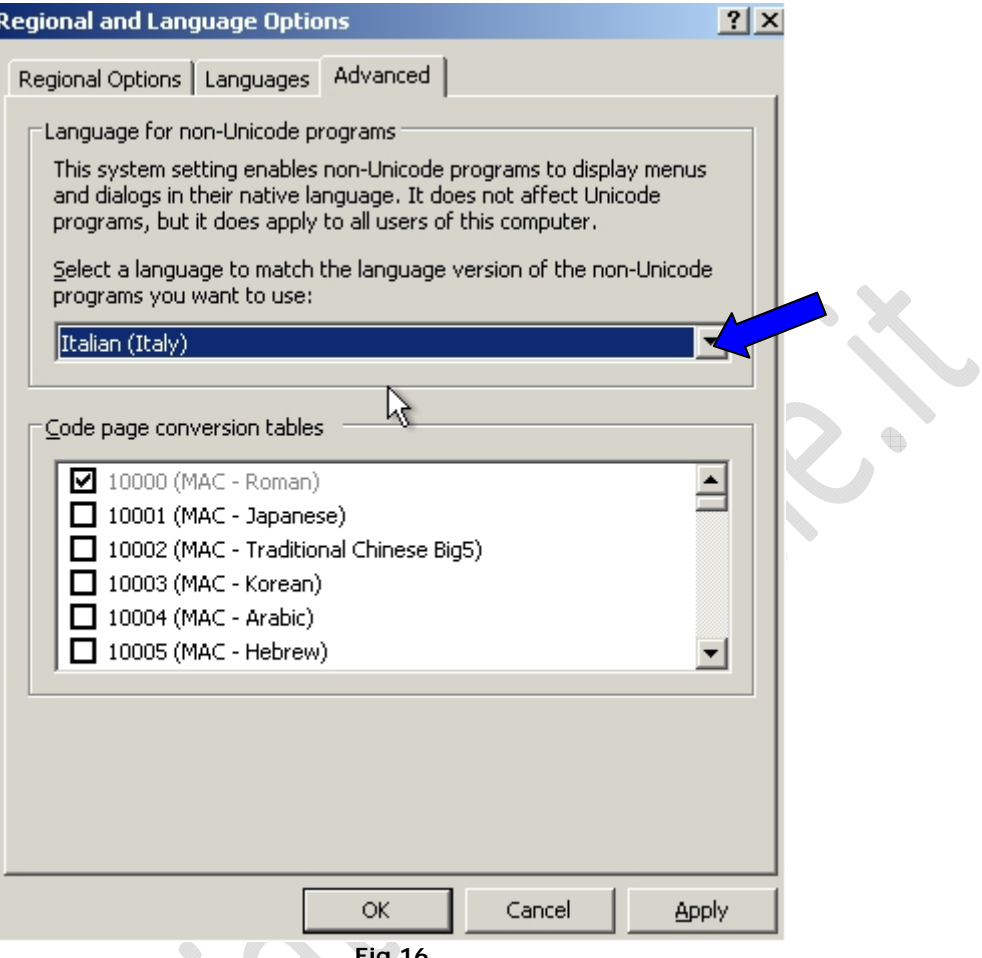

**Fig.16** 

Dal menu a tendina selezionare **Italian (Italy)**

 $\qquad \qquad \oplus$ 

Cliccare su **Apply** e **OK**.

Alla seguente schermata (Figura 17) cliccare su **Next**

 $\odot$ 

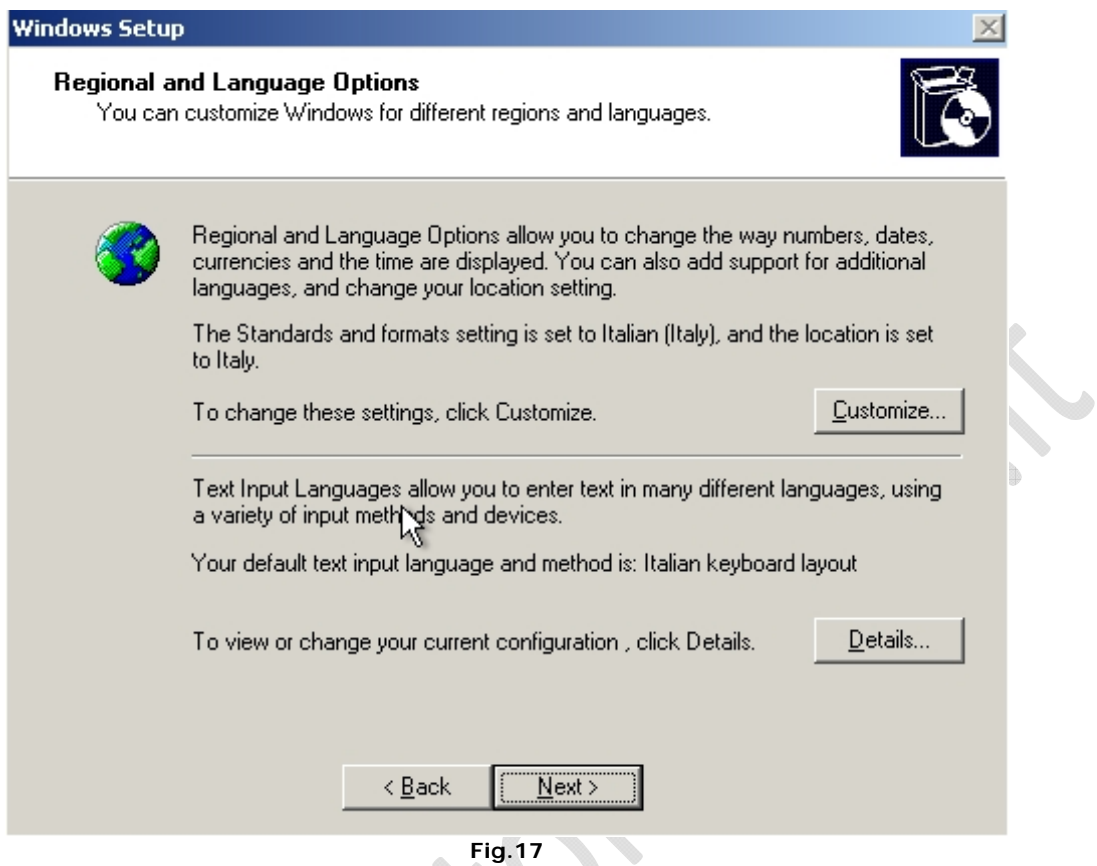

Successivamente inserire all'interno della schermata di Figura 19

 $\bullet$ 

 $\color{red} \color{black} \blacksquare$ 

**Name**: Inserire un nome

**Organization**: Inserire il nome dell'organizzazione

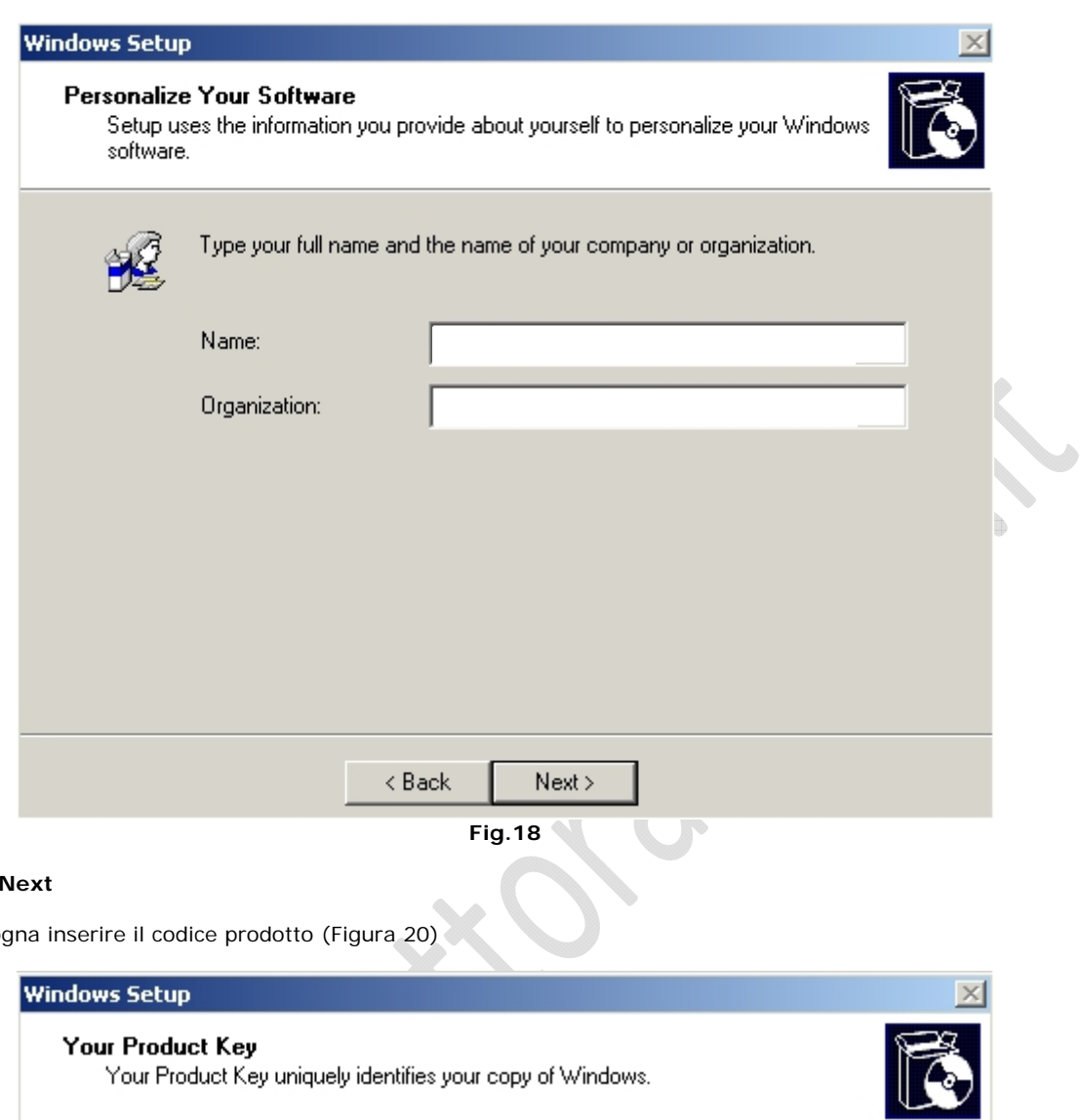

Cliccare su

 $\odot$ 

Adesso biso

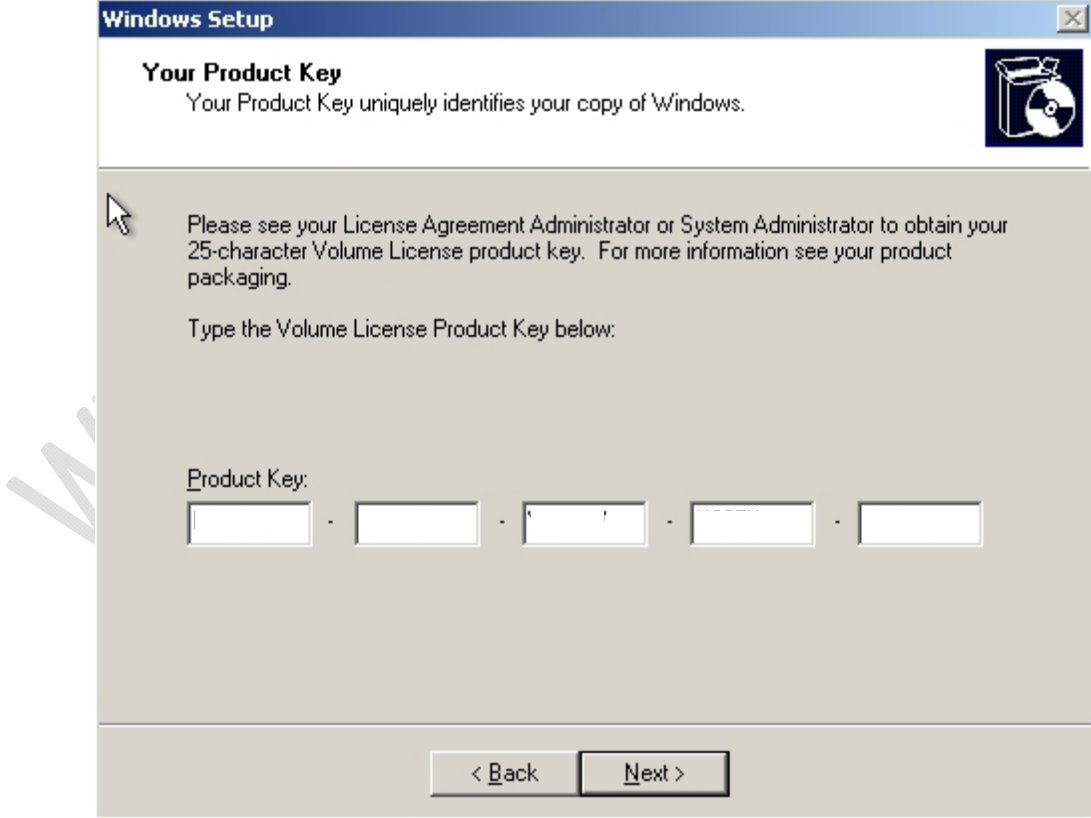

Cliccare su **Next**

A questo punto bisogna scegliere l'utilizzo delle licenze

 $\Omega$ 

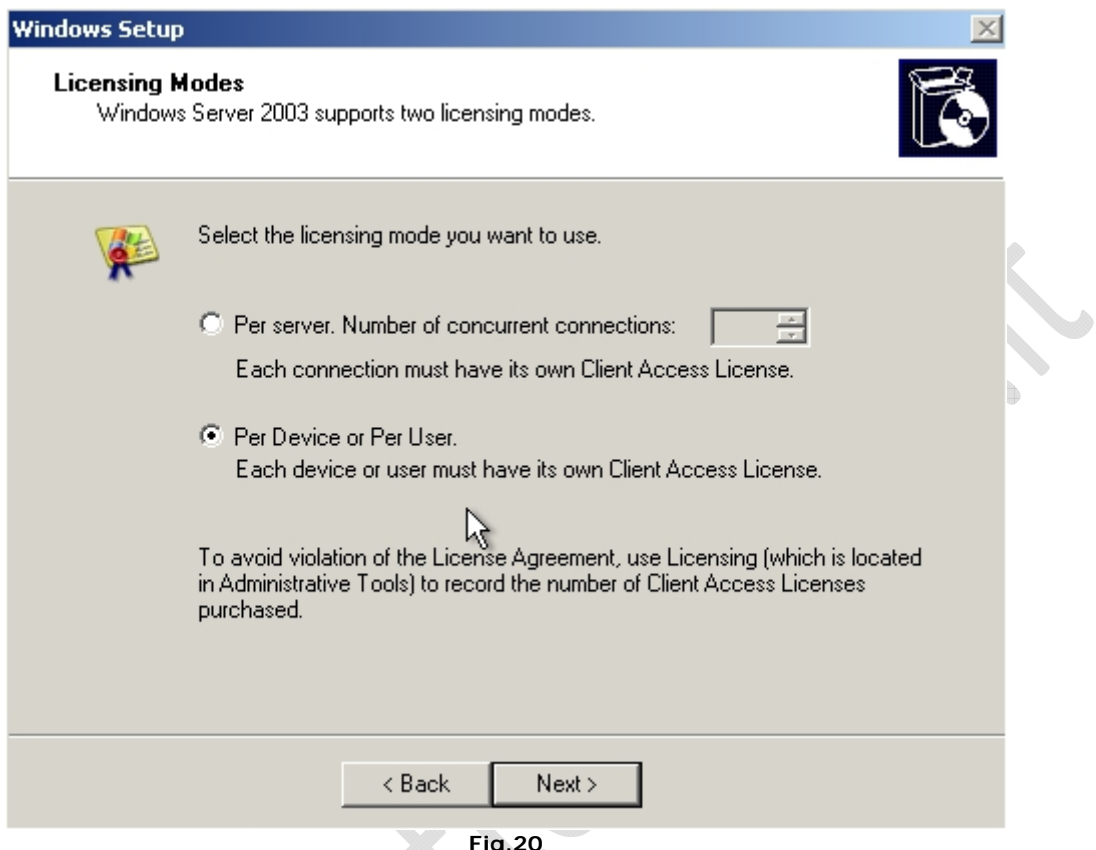

**Fig.20** 

Selezionare **Per Device** or Per **User** e cliccare su **Next**

 $\bullet$ 

 $\spadesuit$ 

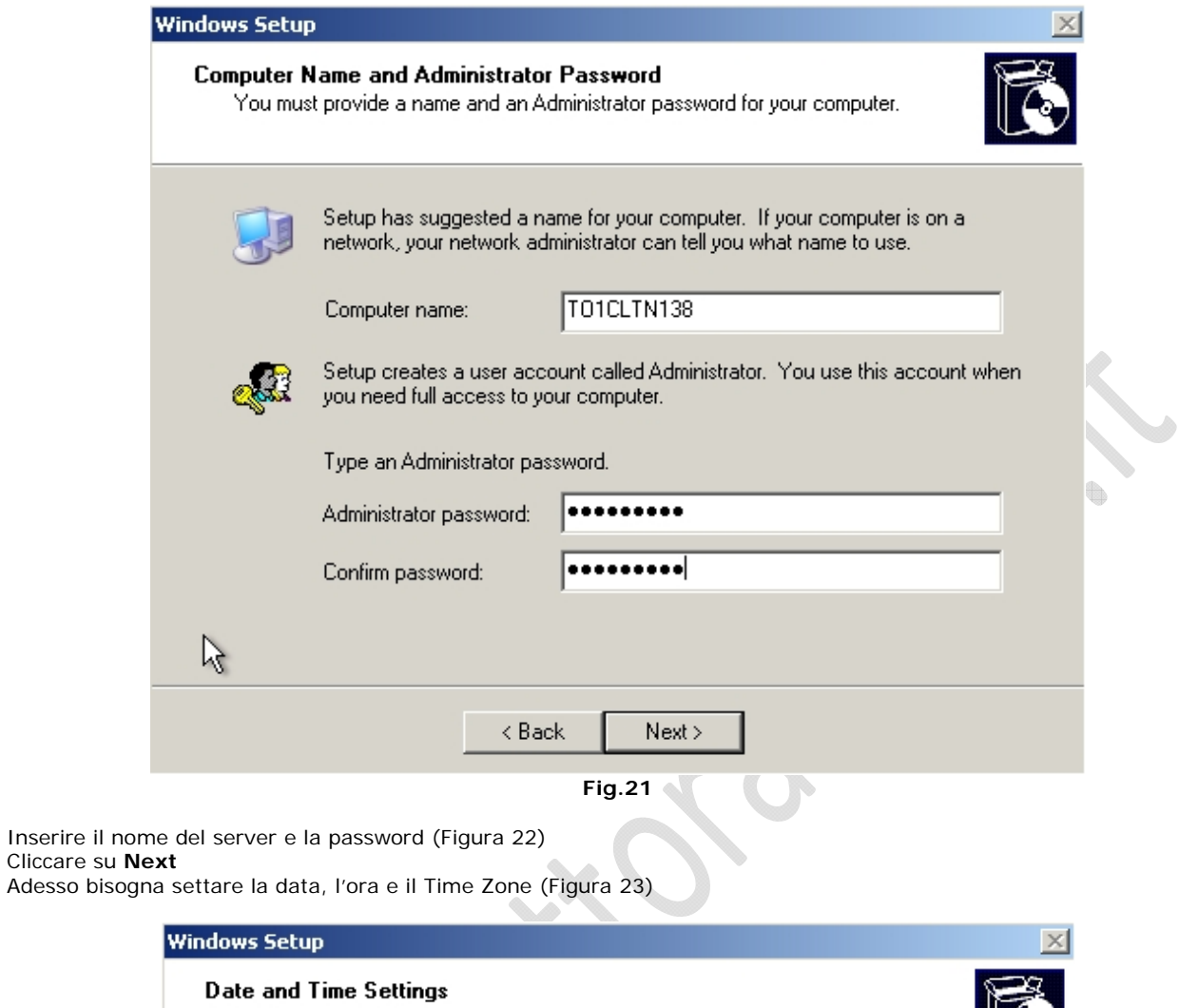

 $\odot$ 

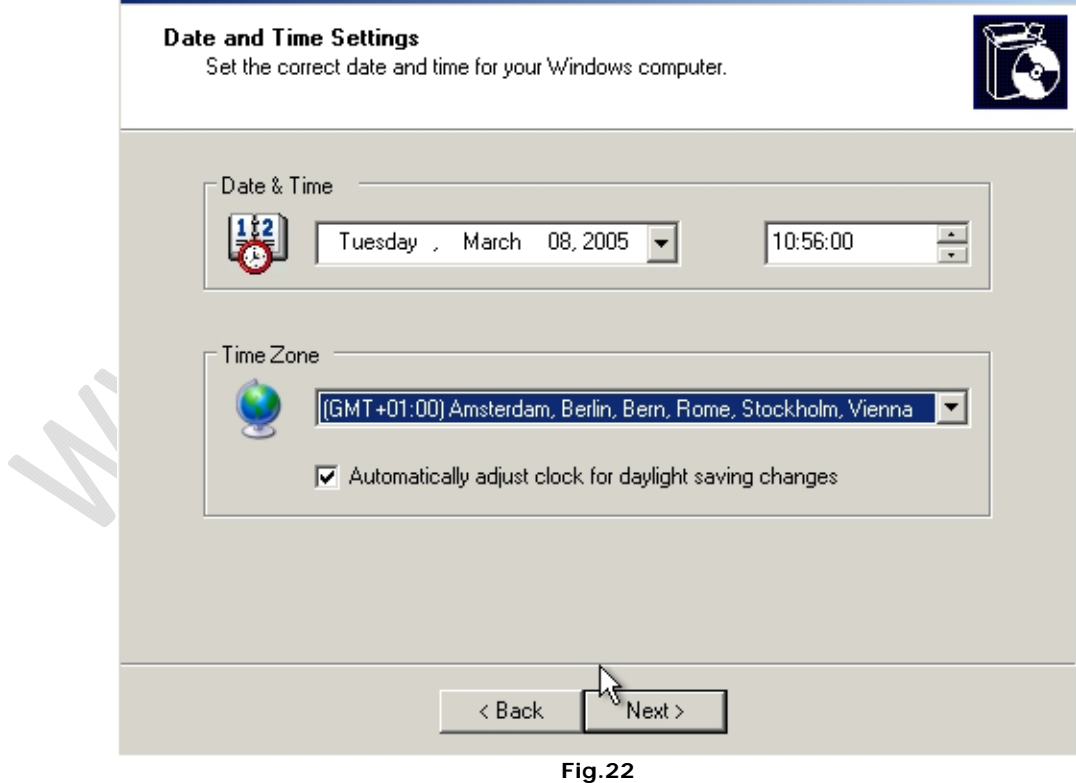

Come Time Zone inserire (GMT+01:00) Amsterdam, Berlin, Bern, Rome, Stockholm, Vienna Cliccare su **Next**

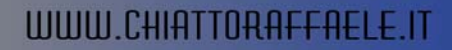

Ora continuerà l'installazione del sistema operativo e nel punto contrassegnato dalla freccia si può vedere approssimativamente il tempo che manca alla fine dell'installazione.

 $^{-}$ 

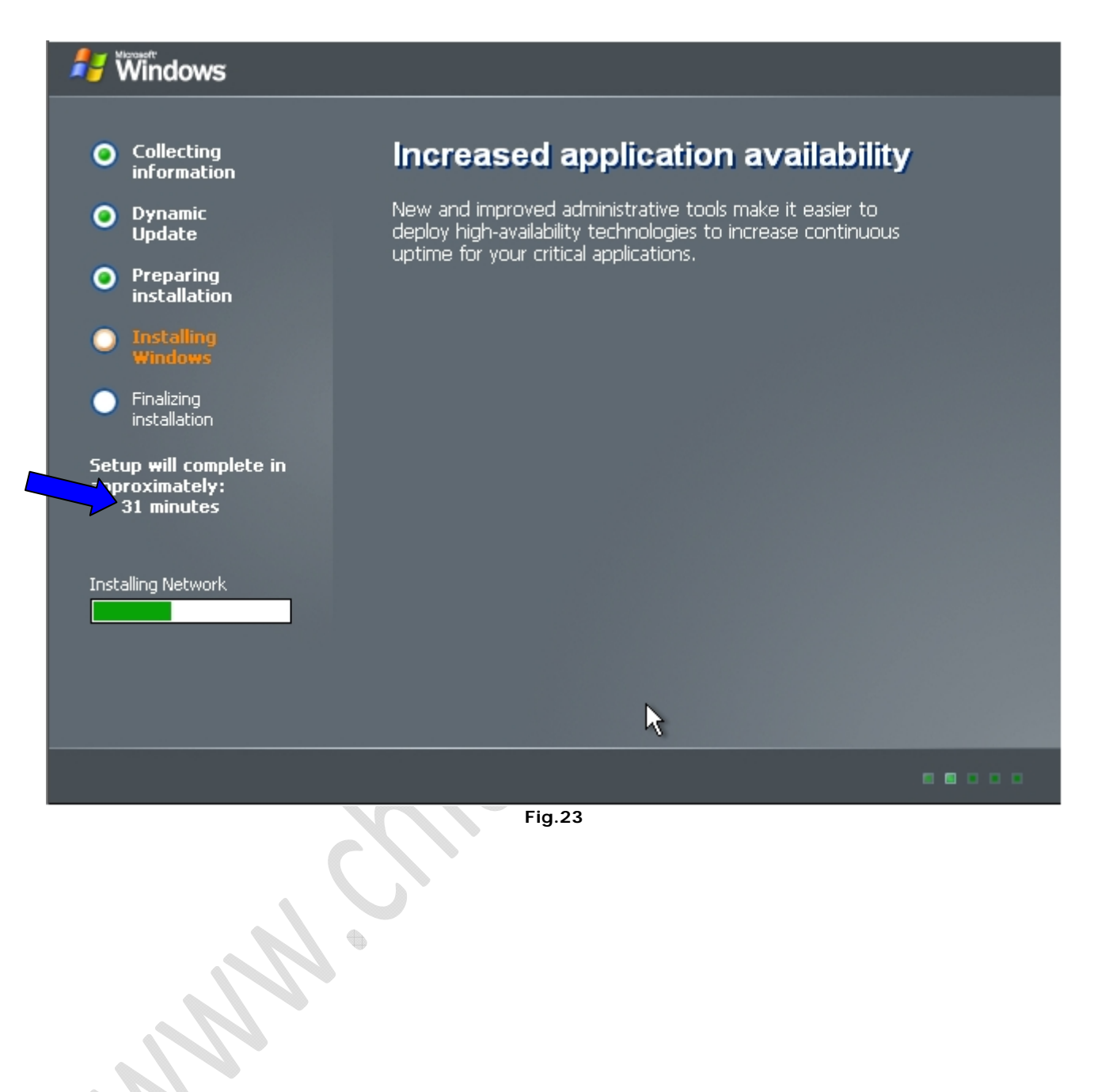

Ad un certo punto apparirà la seguente schermata

 $\odot$ 

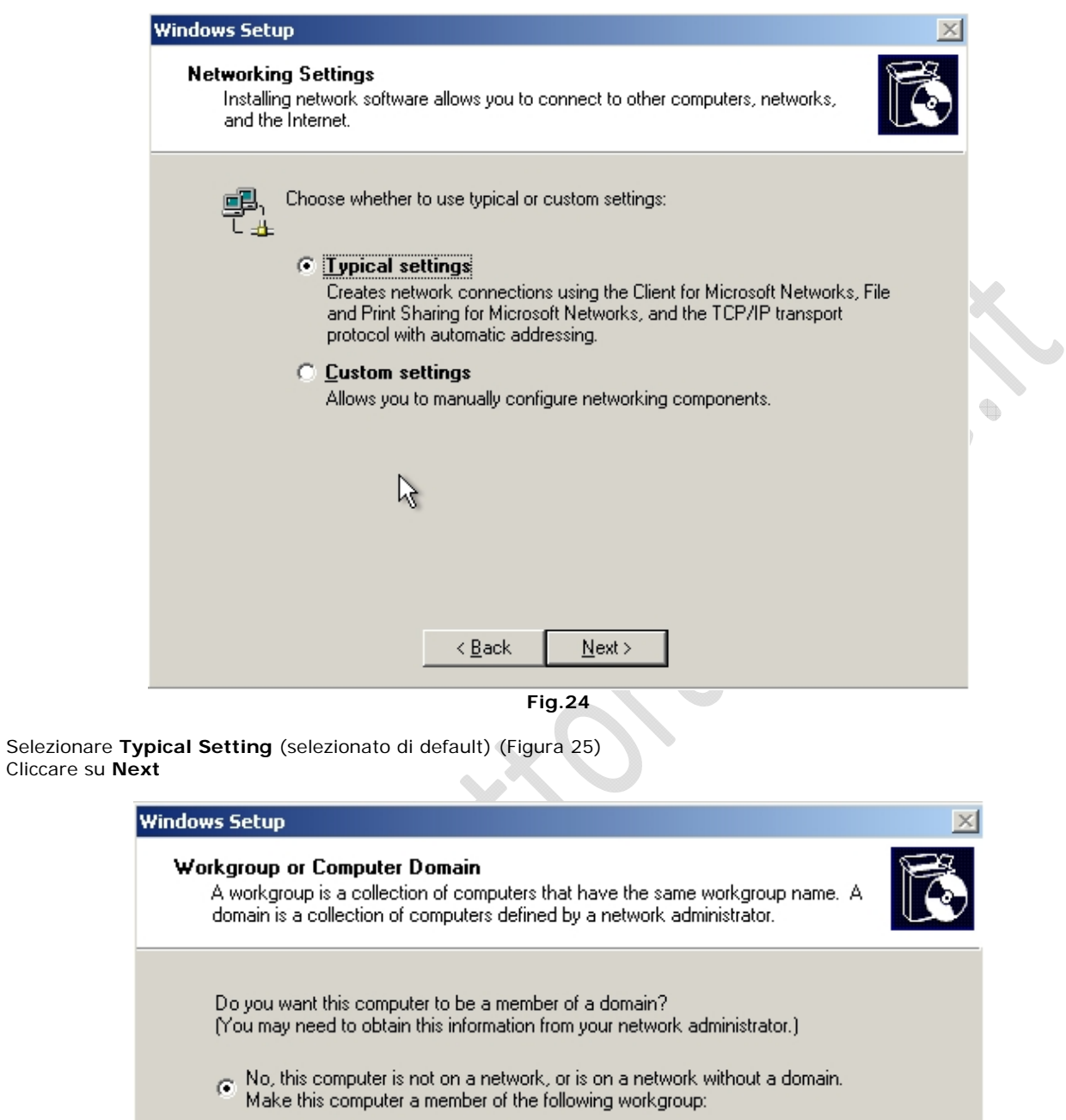

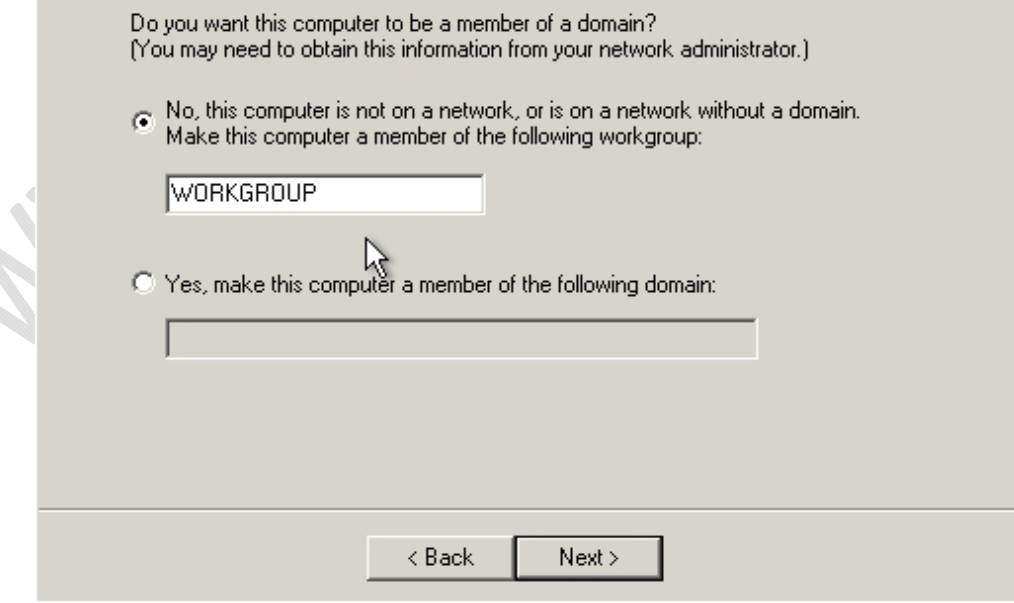

**Fig.25** 

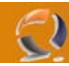

Attendere fino alla fine dell'installazione a questo punto il sistema verrà riavviato e arriveremo alla seguente schermata (Figura 27)

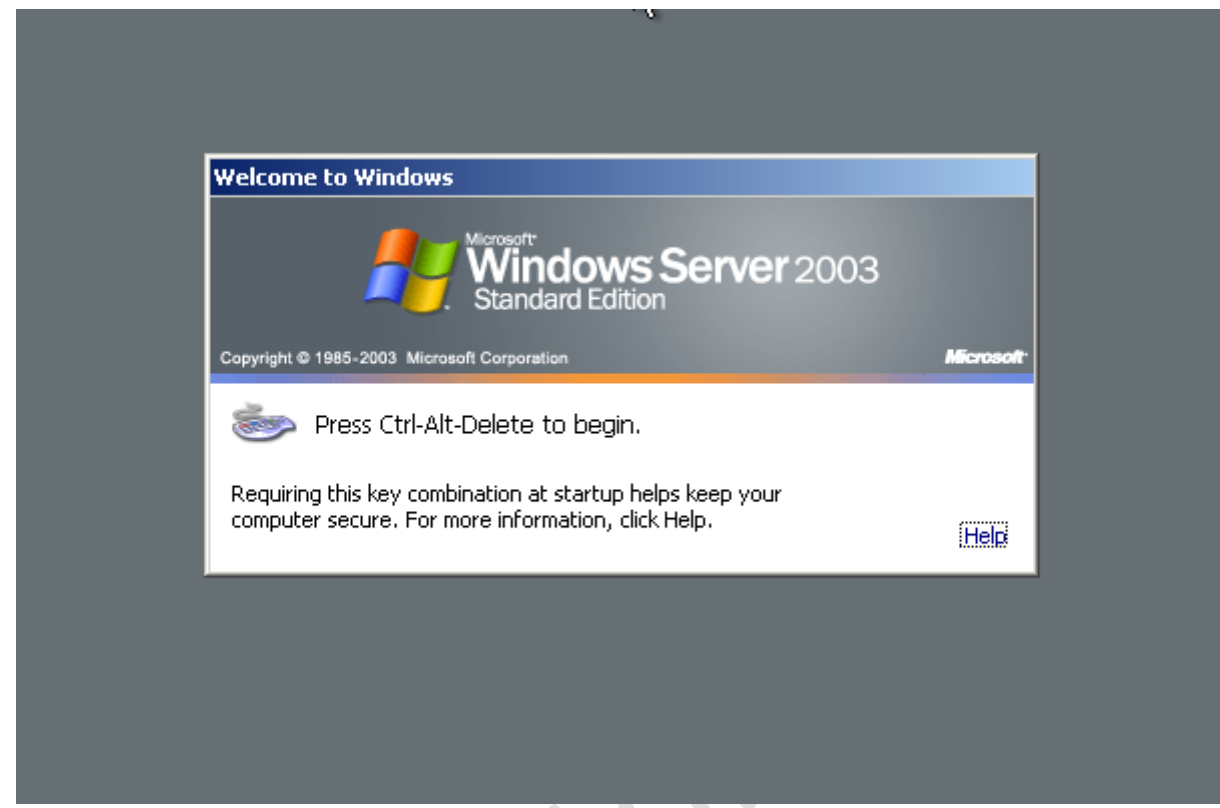

**Fig.26** 

Clicccare contemporaneamente **CRTL-ALT-DEL**

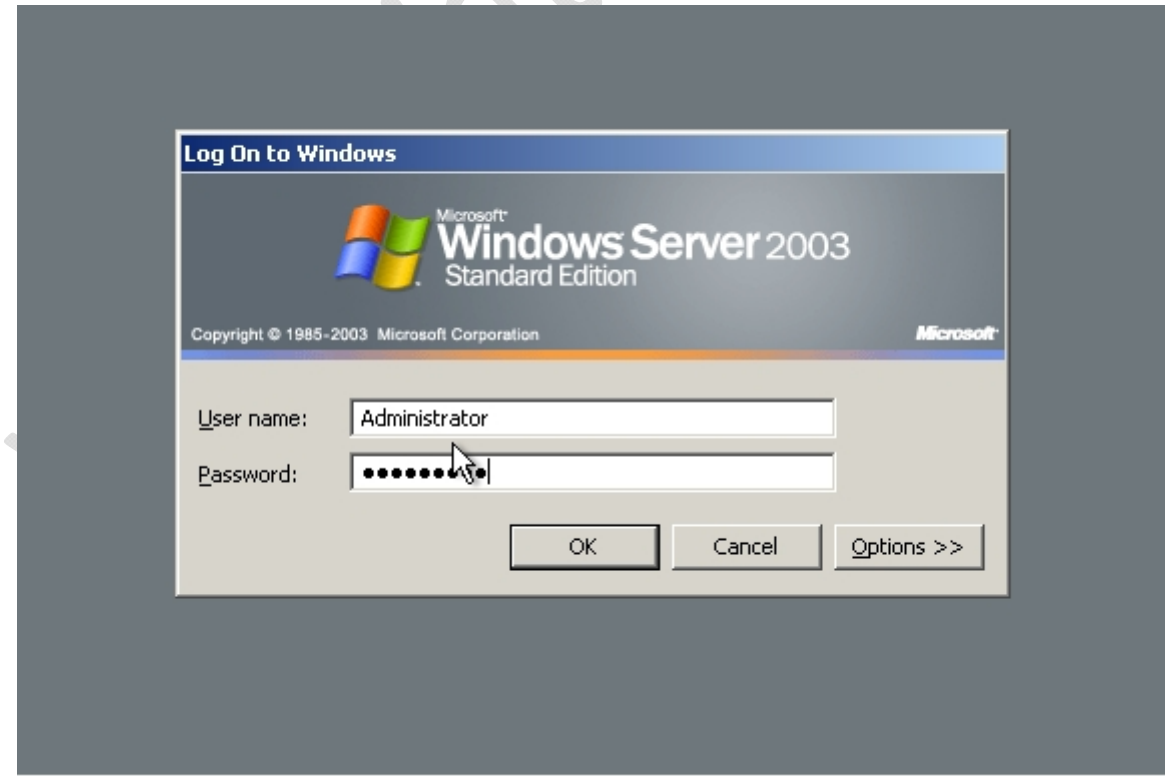

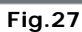

Inserire all'interno della seguente maschera (Figura 28) User Name e Password e cliccare su **OK**.

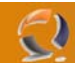

Al primo avvio della macchina si aprirà automaticamente la pagina Manage Your Server (wizard di configurazione dei servizi di windows 2003).

Andare in fondo alla pagina spuntare Don't display this page at logon e chiudere il wizard, in questo modo ogni volta che riavviamo non ci apparirà più (Figura 29)

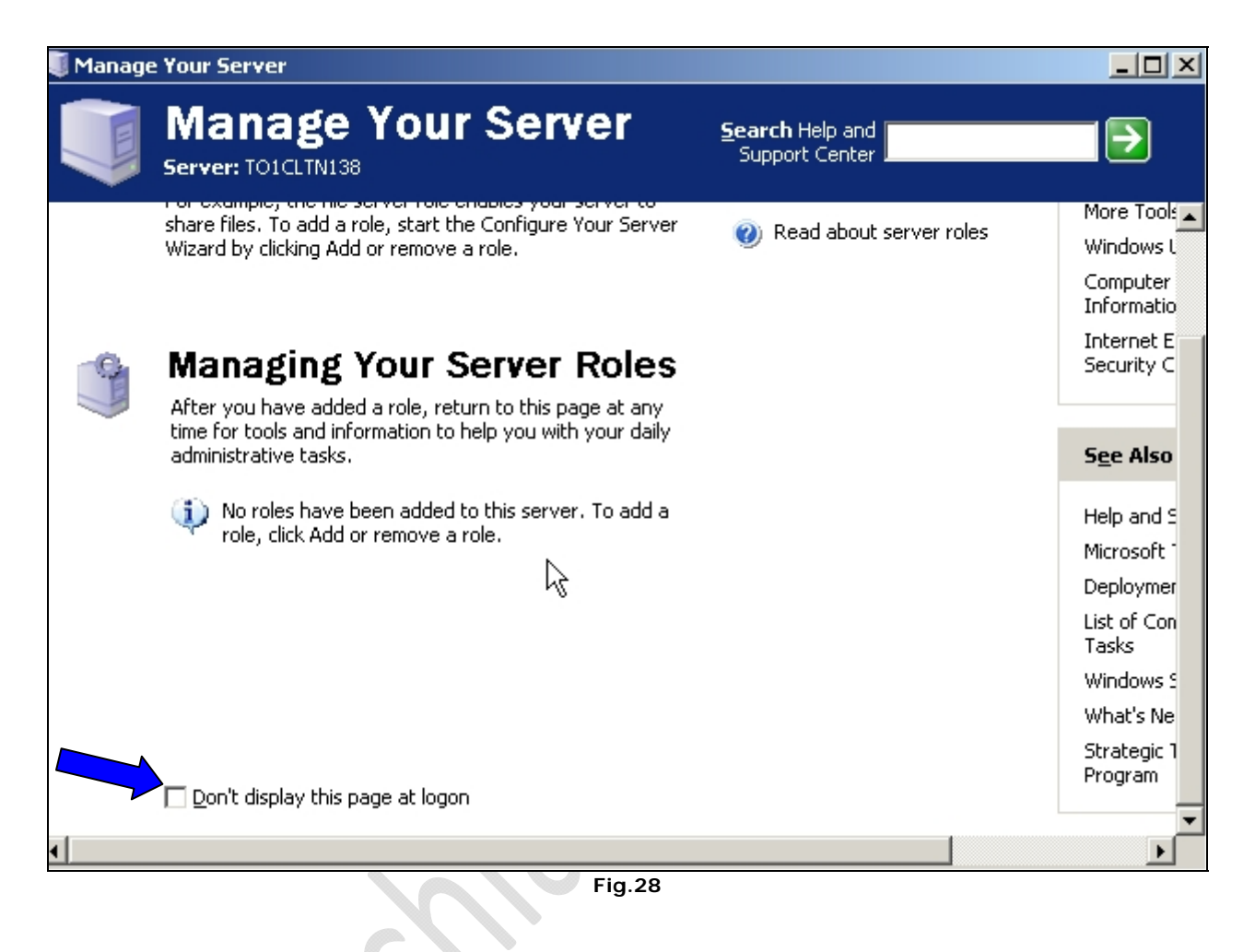

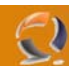

Ora settiamo la risoluzione dello schermo. (Figura 30)

Clicchiamo di destro sul desktop e selezioniamo **Properties**, quindi **Setting**.

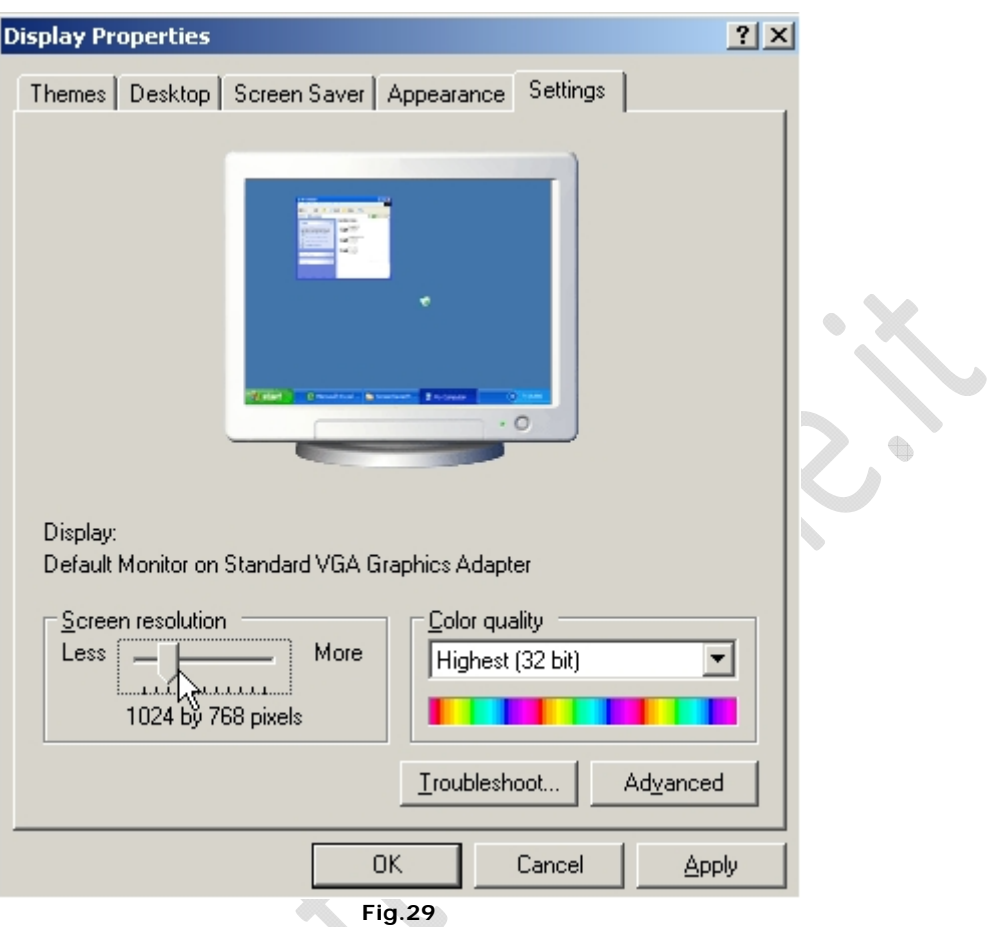

Impostiamo la risoluzione dello schermo a 1024 by 768 pixels, clicchiamo su **Apply** quindi su **OK**.

Adesso portiamo l'icona Administrative Tools sul desktop per fare ciò apriamo la cartella C:\Documents and Settings\All Users\Desktop poi clicchiamo su Start e selezioniamo col tasto destro l'icona Administrative Tools e Spostiamola (facendo Drag & Drop) all'interno della cartella aperta in precedenza e selezioniamo Create Shortcuts Here.

Ora chiudiamo la cartella e possiamo notare che sul nostro desktop e comparsa l'icona degli Strumenti di amministrazione.

Poi creiamo all'interno della root due cartelle Temporary e Scripts.

t

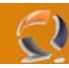

Adesso disattiviamo gli Aggiornamenti Automatici.

Clicchiamo su **Start**, **Control Panel**, **System**.

Andiamo nella sezione **Automatic Updates** (Figura 31) e spuntiamo **Keep my computer up to date........**

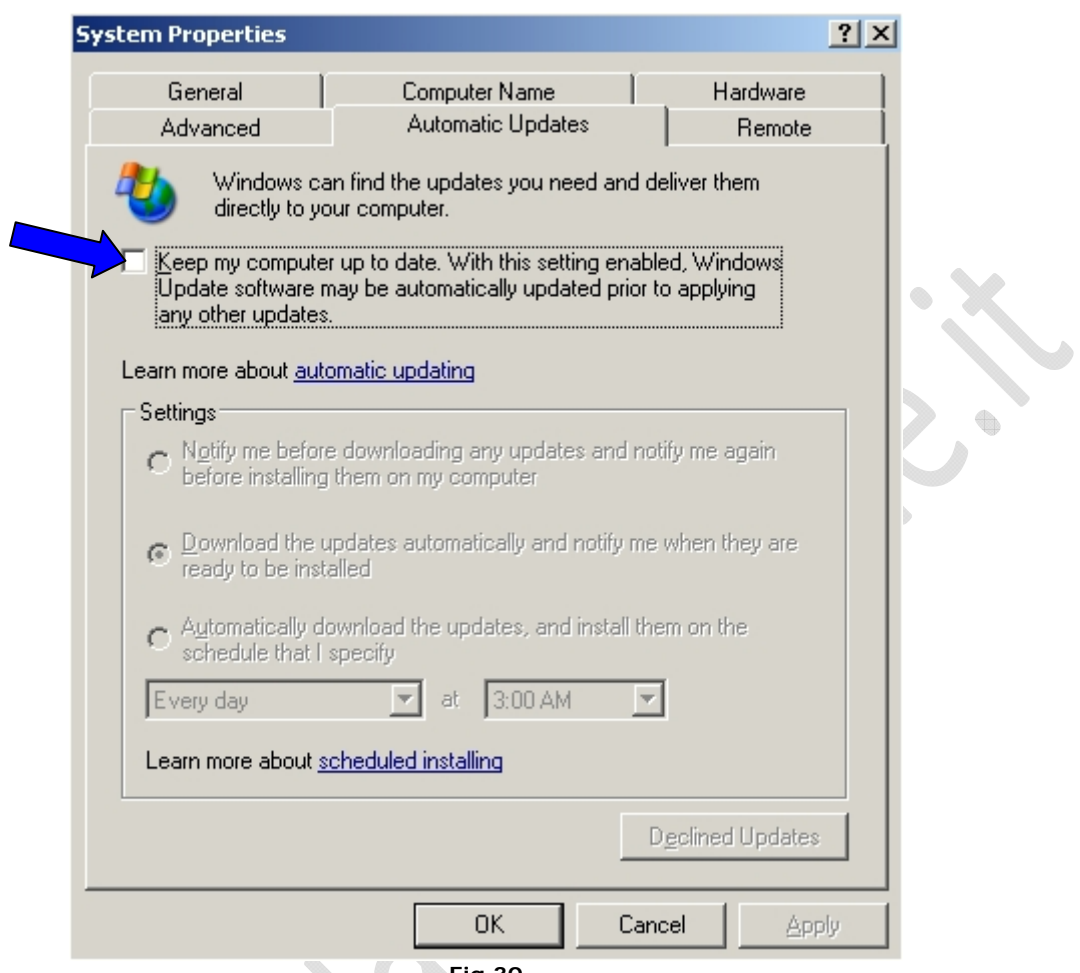

**Fig.30** 

**CONTRACTOR** 

t.

Quindi clicchiamo su **OK**.

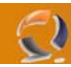

Adesso verfichiamo che tutti i componenti presenti all'interno del server abbiamo i driver giusti. Clicchiamo su **Start**, **Control Panel System**.

Andiamo nella sezione Hardware e clicchiamo su Device Manager come in Figura 32.

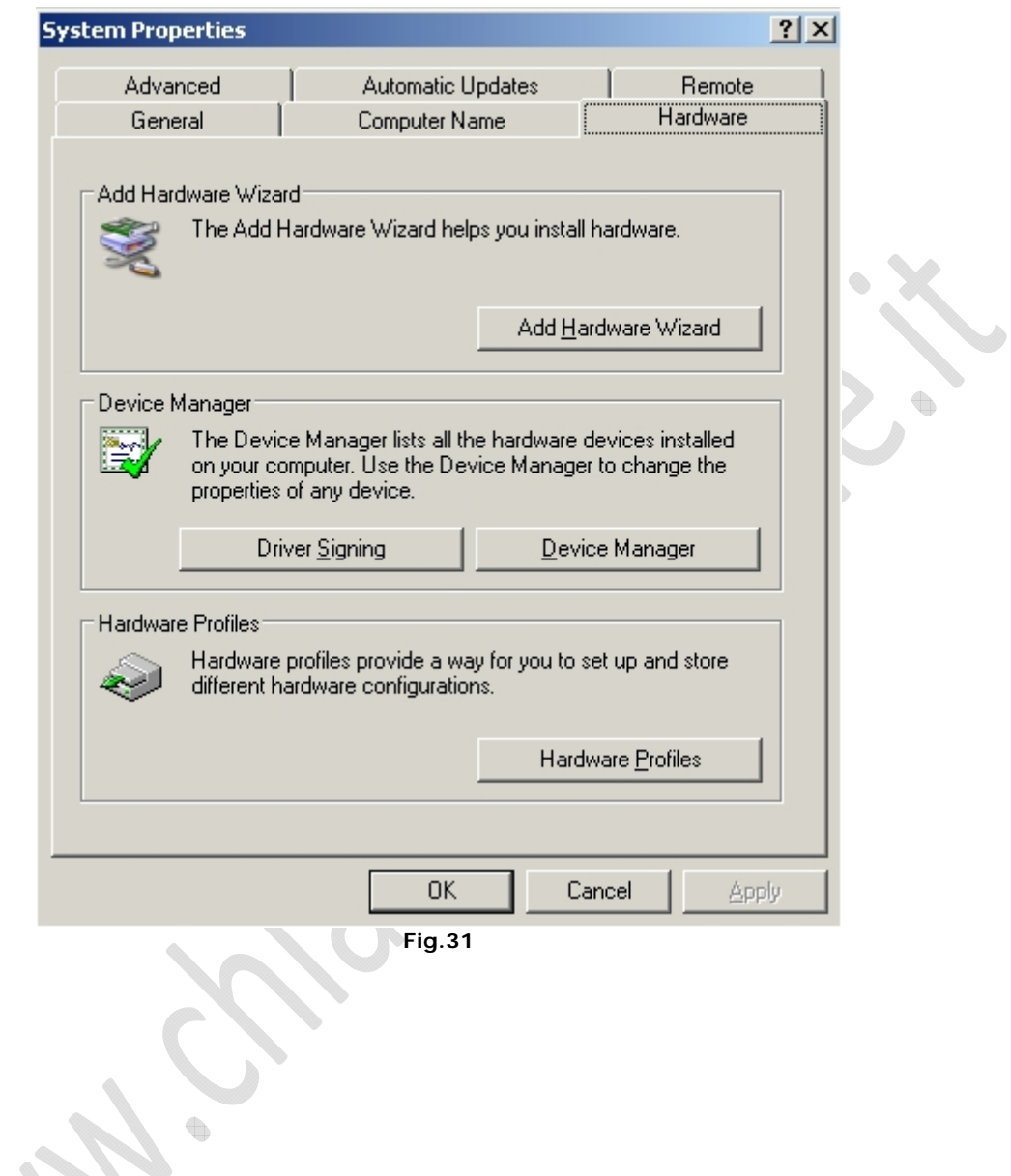

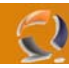

Quindi ci apparirà la seguente finestra con tutti i device (Figura 33)

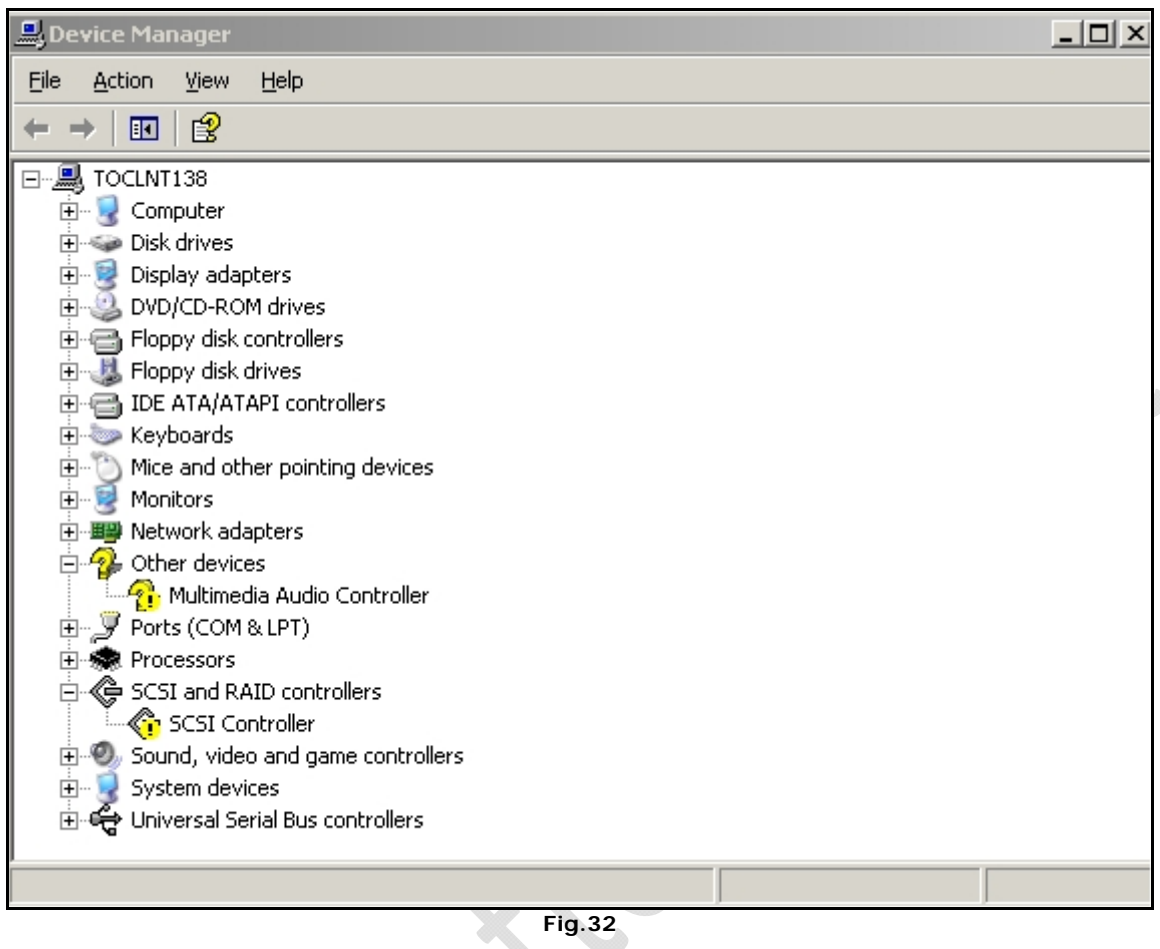

All'interno di questa schermata ci saranno device contrasseganti da un punto interrogativo questo vuol dire che sono senza driver quindi bisogna aggiornarli.

**!!!ATTENZIONE!!!** Per quanto riguarda la scheda audio bisogna disabilitarla. Per fare ciò basta cliccare di destro sul device e selezionare Disable. Adesso in corrisponedenza del device c'è sempre il punto interrogativo ma con una X di colore rosso sopra, questo vuol dire che anche se è installato il driver corretto la periferica non funzionerà.

Per quanto riguarda gli altri device bisogna trovare il driver adatto e conforme alle specifiche di Windows 2003 Server. Adesso possiamo andare incontro a due procedure di installazione :

- la prima, più semplice, l'applichiamo quando il driver è un eseguibile (.EXE). Basta quindi lanciare il file e seguire la procedura di installazione.
- La seconda è un pò più laboriosa ma e la più condigliata per fare un installazione pulita.

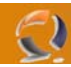

Rifacendoci alla Figura 33 selezionare il device del quale vogliamo installare i driver e cliccando col tasto destro selezioniamo Update Driver ci apparairà la schermata come in Figura 34.

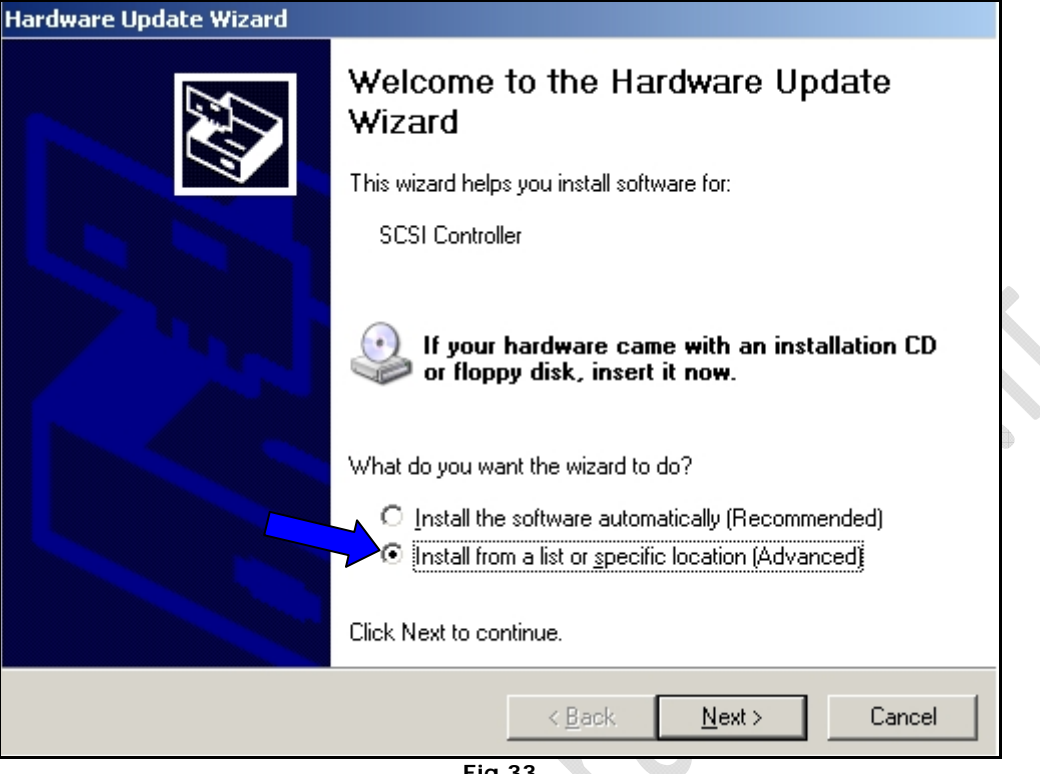

**Fig.33** 

Selezioniamo (vedi Figura 34) "**Install from a list or specific location (Advanced)** e clicchiamo su **Next**

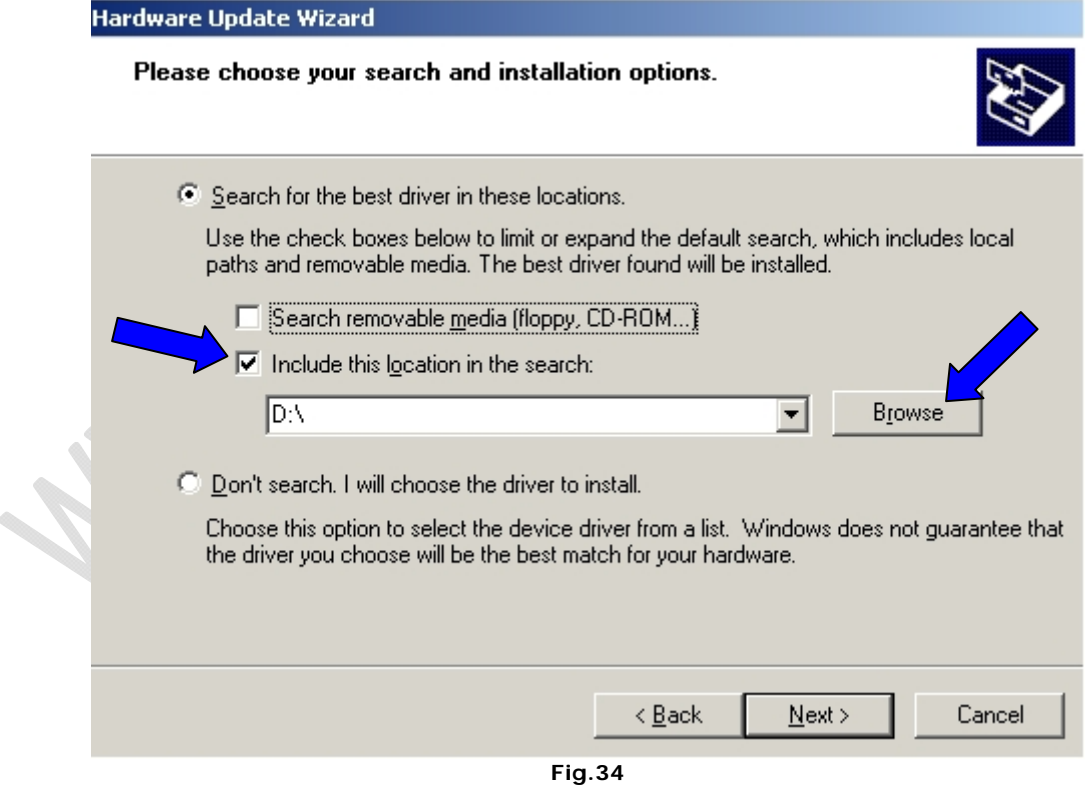

Adesso in questa schermata (vedi Figura 35) spuntiamo "**Include this location in the search:**" e all'interno del campo bianco inseriamo il percorso dove sono collocati i file per aggiornare il driver, aiutandoci con il tasto "**Browse**". Una volta selezionato il percorso cliccare su **Next** attendere qualche secondo e poi per completare cliccare su Finish. Eseguire la stessa procedura per tutti i device da installare successivamente.

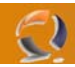

Una volta aggiornati tutti i driver conviene fare un bel riavvio della macchina cancellando tutti i file di LOG e poi controllare che sia tutto apposto.

Per cancellare i file di LOG aprire la cartella sul desktop Administrative Tools e successivamente Event Viewer. (Figura 36)

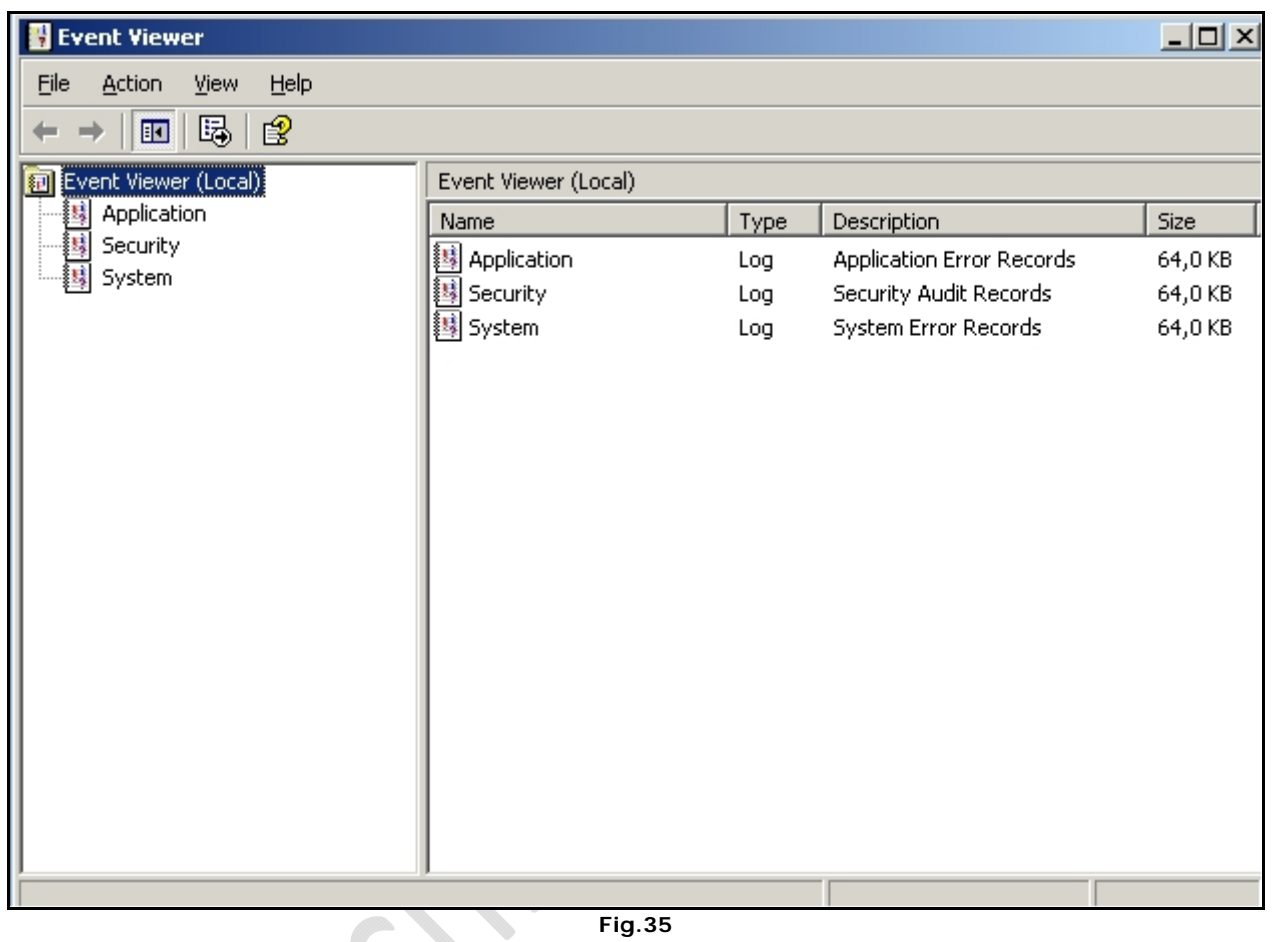

**Fig.35** 

Quindi cliccare di destro su Application e selezionare **Clear All Events**, poi cliccare su **NO**. Fare la stessa cosa per **Security** e **System**.

Adesso chiudiamo tutte le finestre aperte e riavviamo la macchina.

Riavviata la macchina dopo essersi loggati procediamo con la configurazione delle schede di rete.

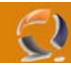

Clicchiamo su **Start Control Panel** poi sull'icona **Network Connections** clicchiamo di destro e selezioniamo **Open**. A questo punto vedremo tante Local Area Connection quante sono le schede di rete presenti all'interno del server. (Figura 36)

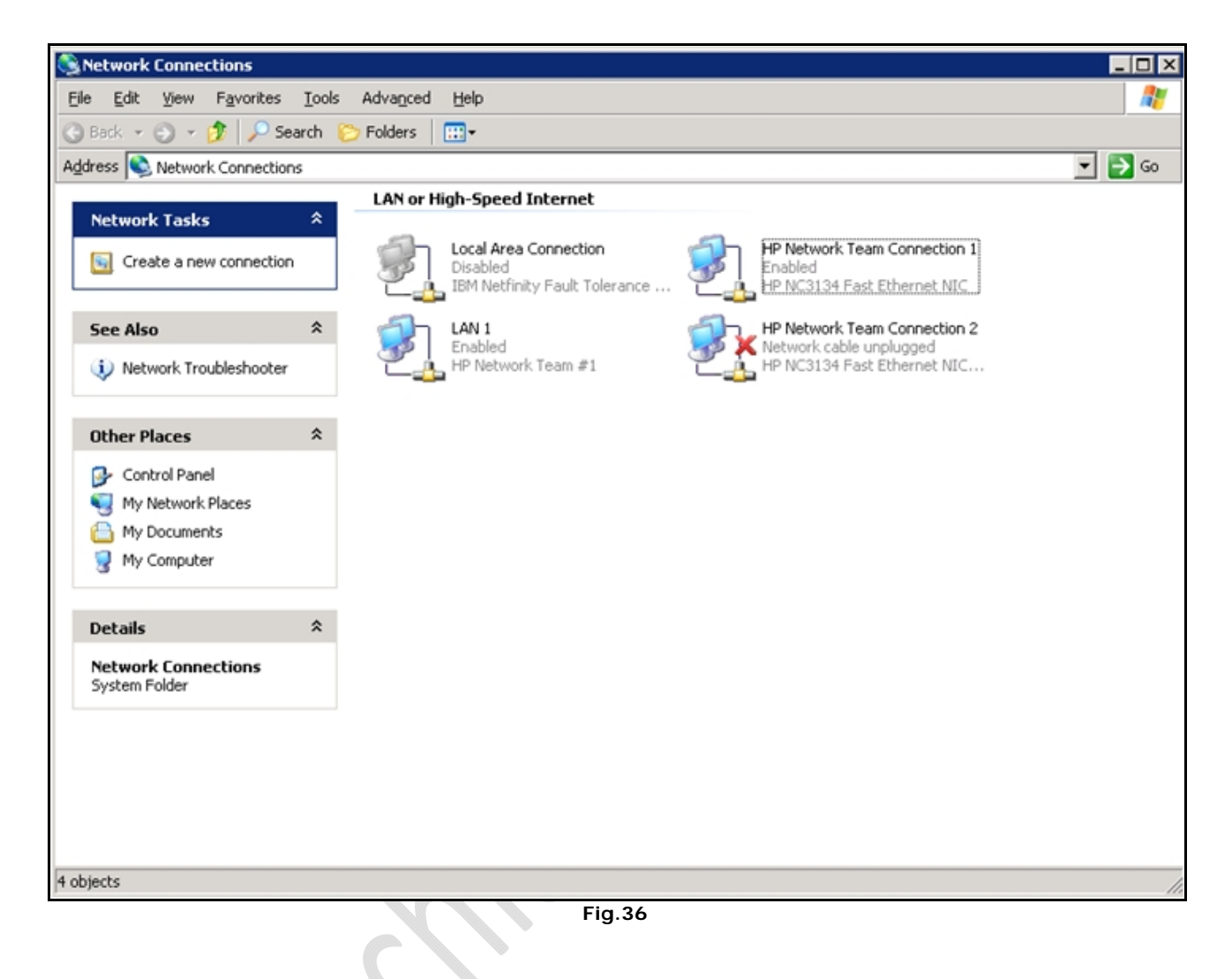

à

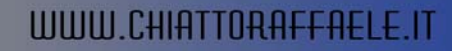

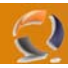

Per assegnare un indirizzo IP, una subnet, un DNS e così via bisogna cliccare di destro sulla connessione da modificare e selezionare Properties, ci apparirà la schermata come in Figura 37.

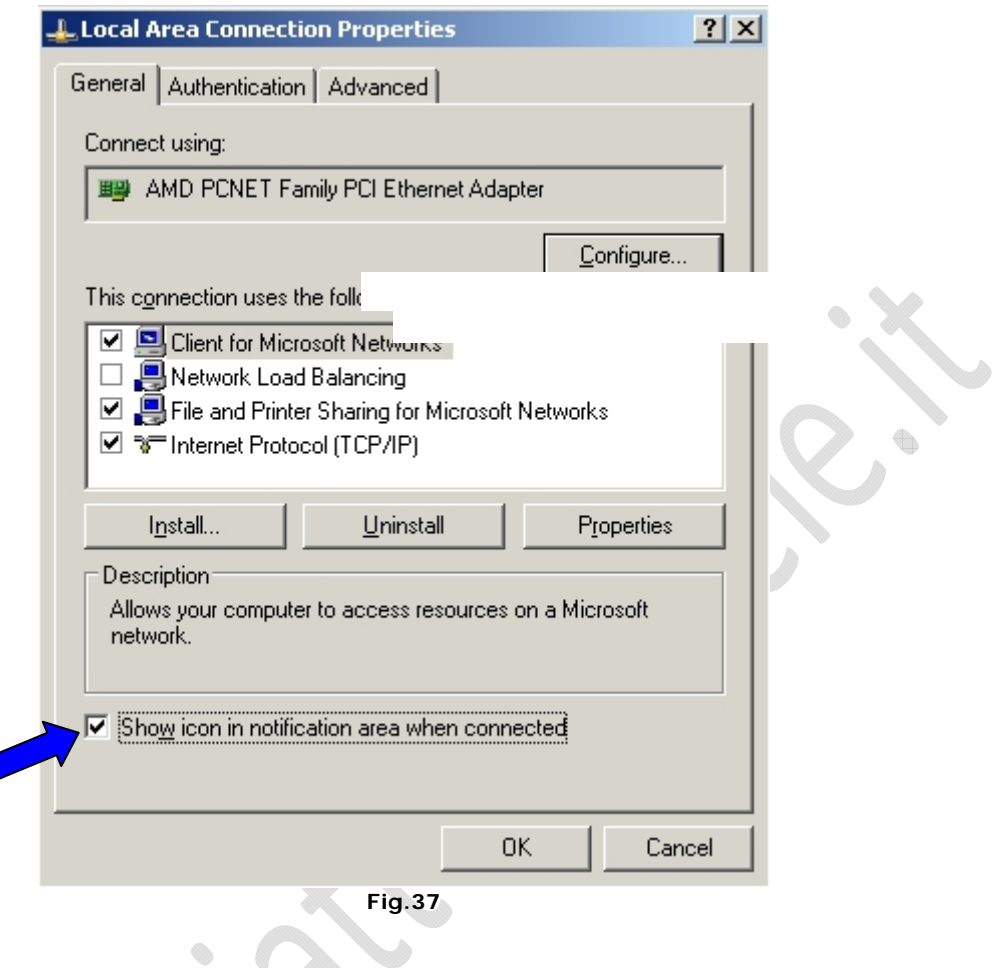

All'interno di **General** spuntiamo la casellina in basso **Show icon in notification area when connected**, poi selezioniamo Internet Protocol (TCP/IP) e clicchiamo su **Properties**.

À

 $\bullet$ 

Otteniamo la seguente schermata (Figura 38)

 $\epsilon$ 

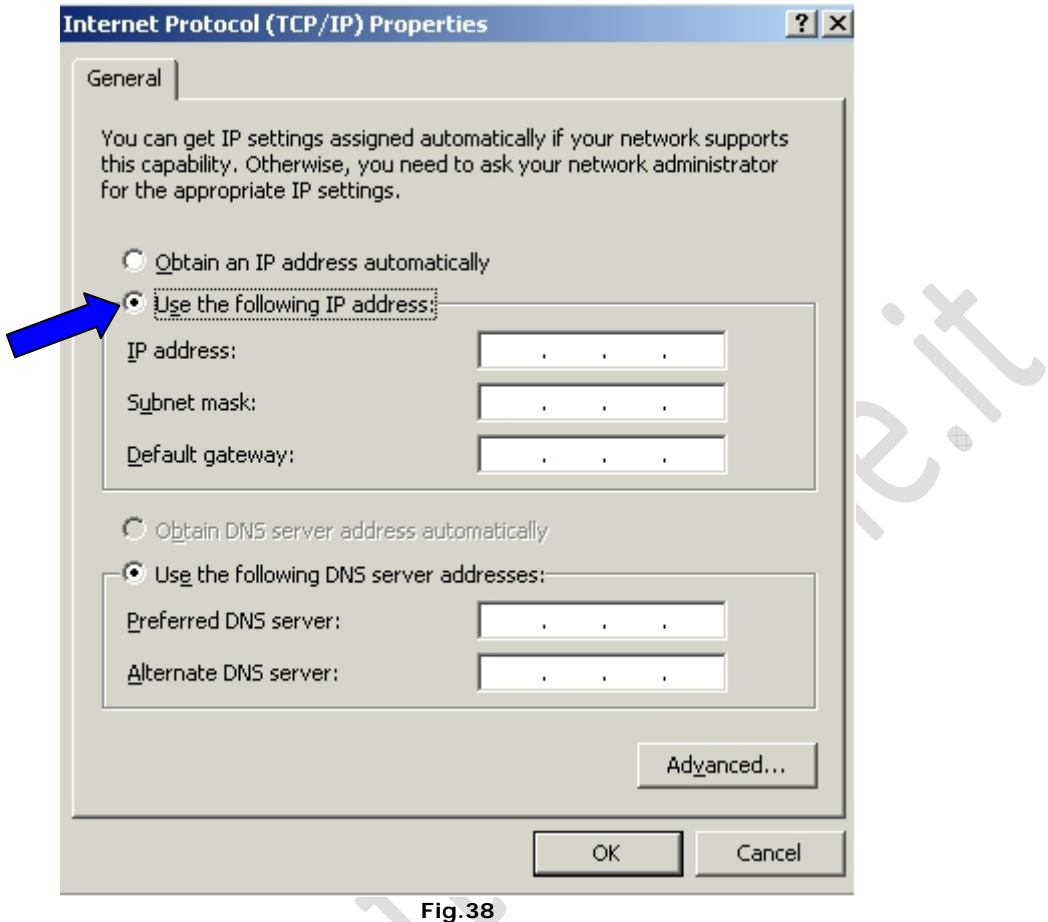

Di default la scheda di rete abilita il DHCP quindi prende in automatico IP Address, Subnet Mask, Default Gateway, Preferedd DNS e Alternate DNS.

Clicchiamo su Use the following IP address e vediamo che sia i campi IP che i campi DNS si sbloccano.

 $\bullet$ 

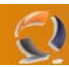

Adesso inseriamo tutti i dati occorrenti fino ad ottenere il risultato come la Figura 39.

 $\Leftrightarrow$ 

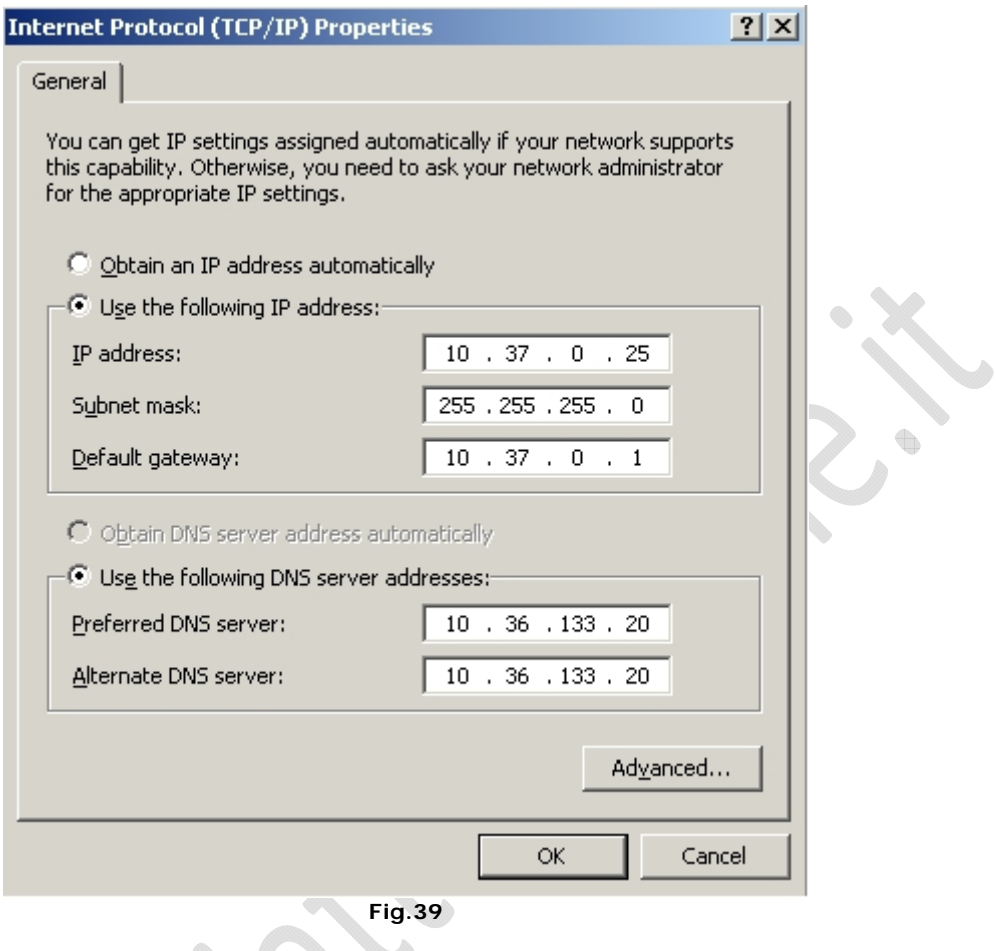

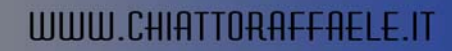

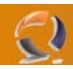

Ora clicchiamo su **Advanced** e nella sezione DNS deselezioniamo **Register this connection's addresses in DNS** come da figura sottostante (se il server non fa parte dell'Active Directory)

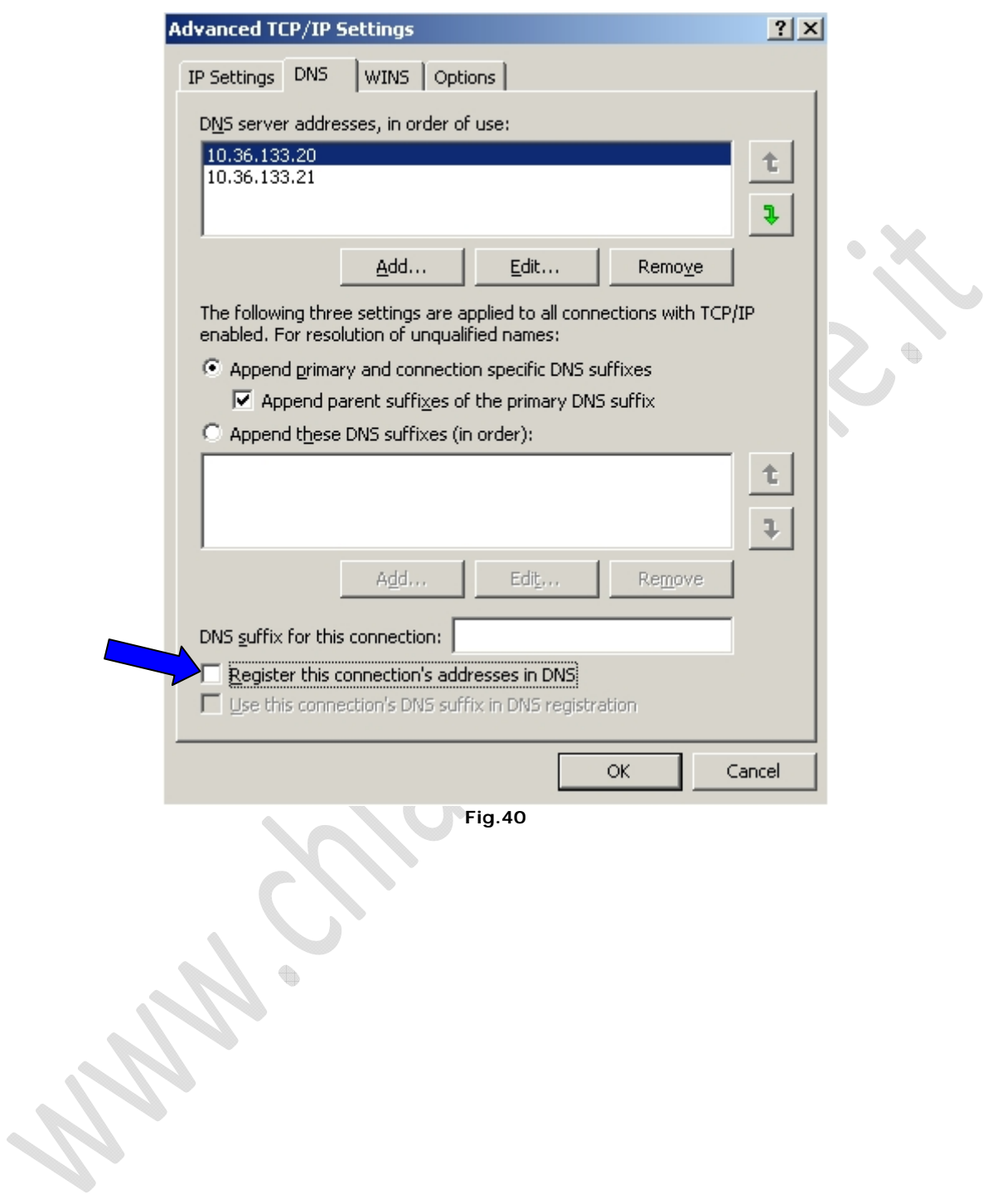

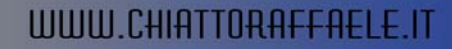

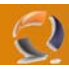

Adesso andiamo nella sezione WINS e deselezioniamo **Enable LMHOSTS lookup** e spuntiamo **Disable NetBIOS over TCP/IP** come in Figura 41.

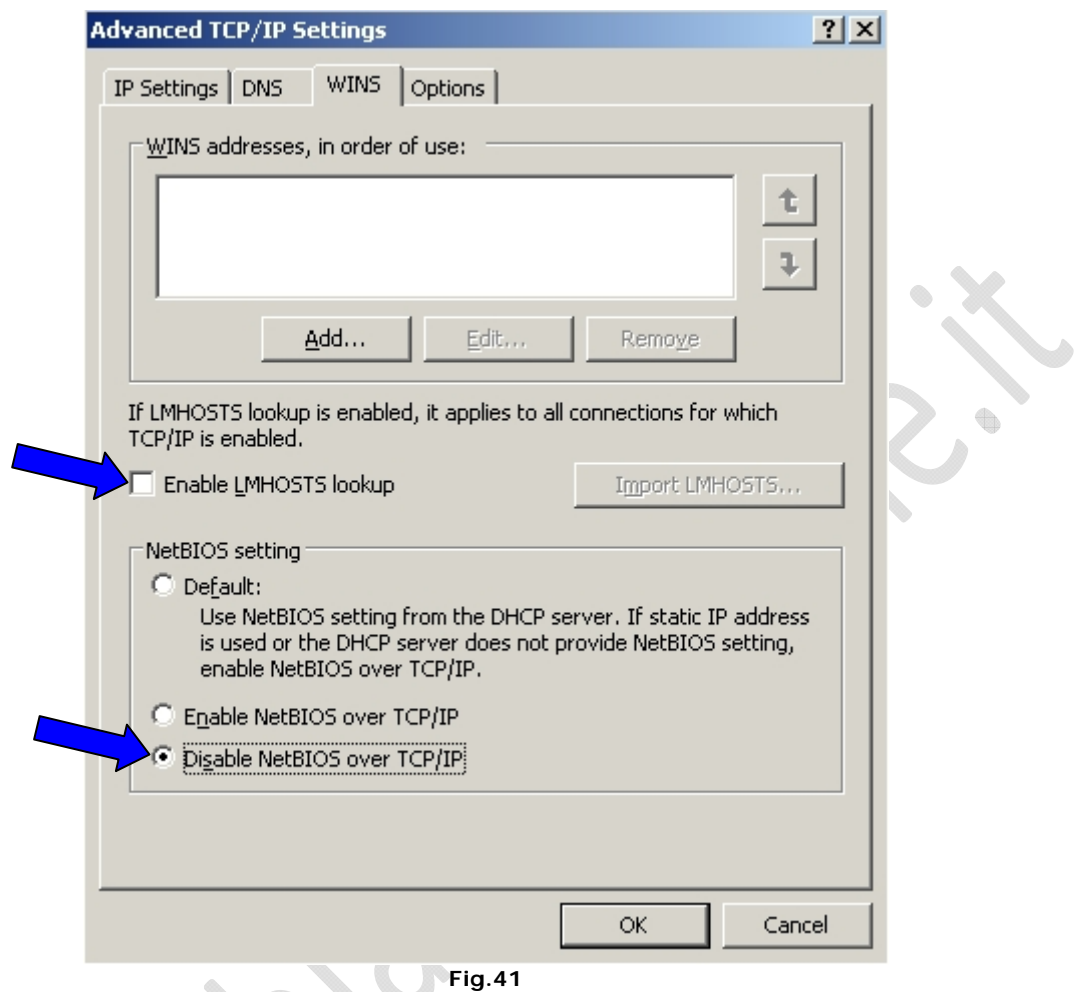

Clicchiamo su **OK**, ancora **OK** e poi **Close**.

Cosi per tutte le schede di rete che vogliamo configurare.

 $\begin{picture}(20,20) \put(0,0){\line(1,0){10}} \put(10,0){\line(1,0){10}} \put(10,0){\line(1,0){10}} \put(10,0){\line(1,0){10}} \put(10,0){\line(1,0){10}} \put(10,0){\line(1,0){10}} \put(10,0){\line(1,0){10}} \put(10,0){\line(1,0){10}} \put(10,0){\line(1,0){10}} \put(10,0){\line(1,0){10}} \put(10,0){\line(1,0){10}} \put(10,0){\line(1$ 

Adesso cambiamo il nome del computer. Clicchiamo su **Start**, **Control Panel** e poi **System**. Andiamo nella sezione **Computer Name** come in Figura 42.

 $^{-}$ 

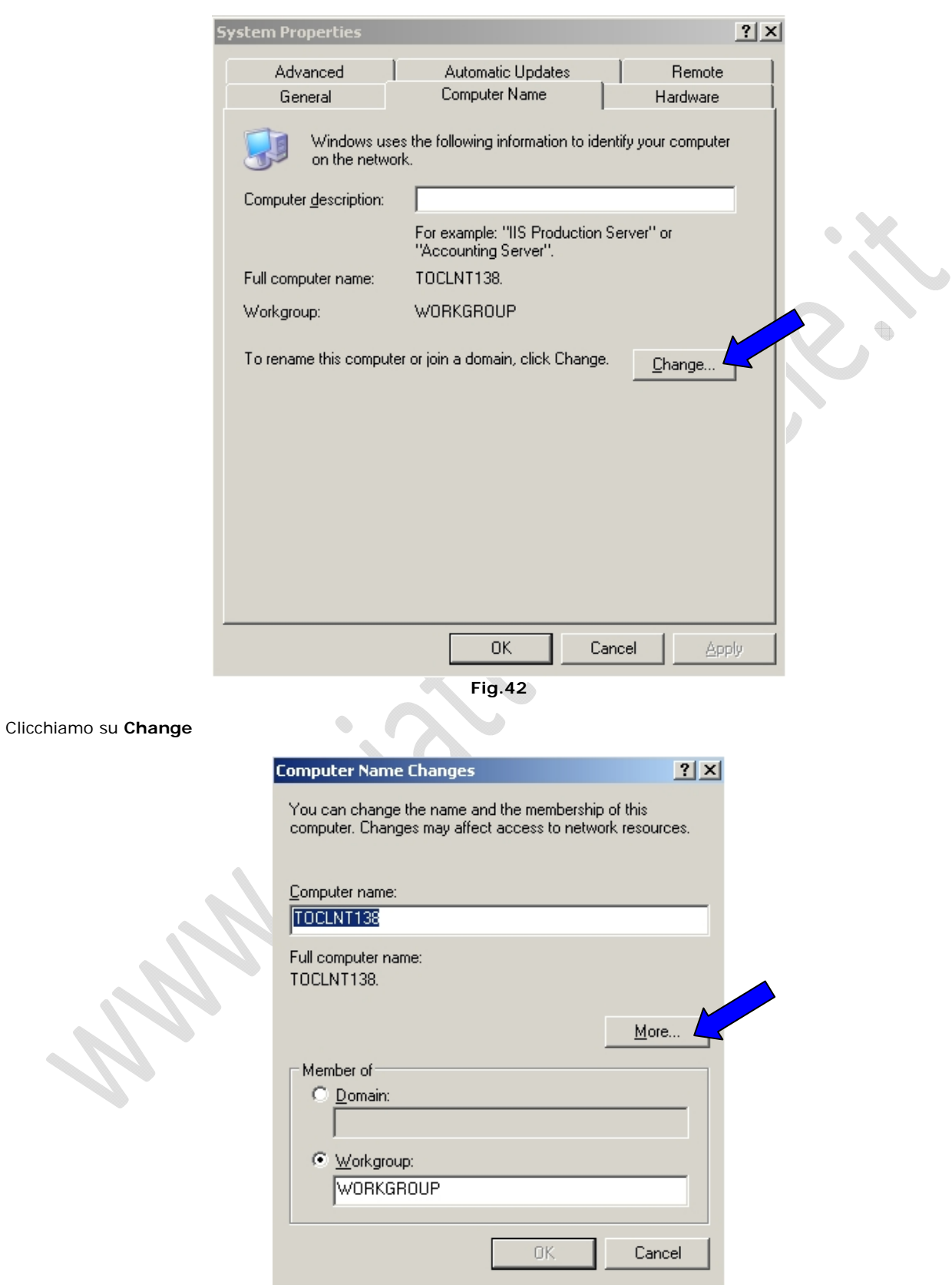

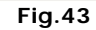

Come da Figura 44 nella sezione **Computer Name** inseriamo il nome della macchina ES. To1cltn138 poi clicchiamo su **More** e inseriamo il DNS Suffix

 $\diamondsuit$ 

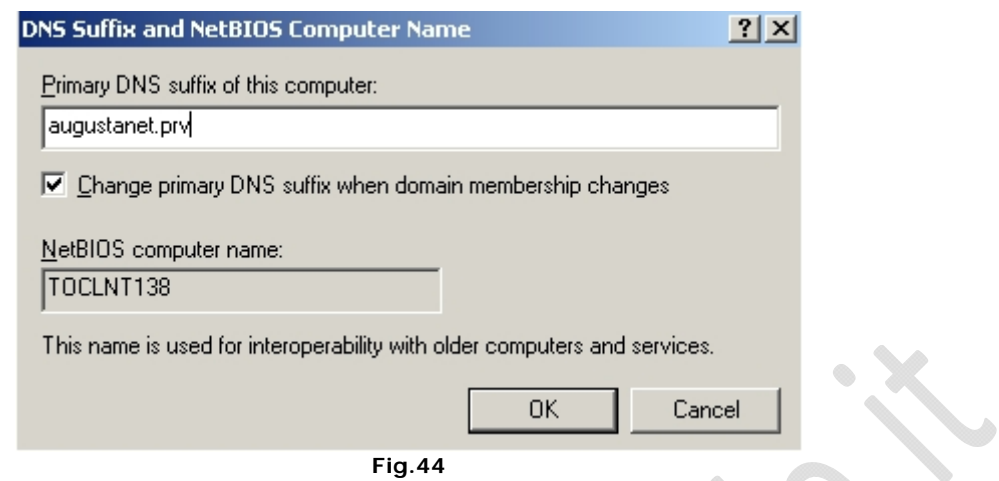

Cliccare su **OK**.

7

Adesso come ultima operazione rimuoviamo tutti i componenti di Windows. Cliccare su **Start**, **Control Panel** e selezionare **Add or Remove Programs** ci comparirà la seguente schermata

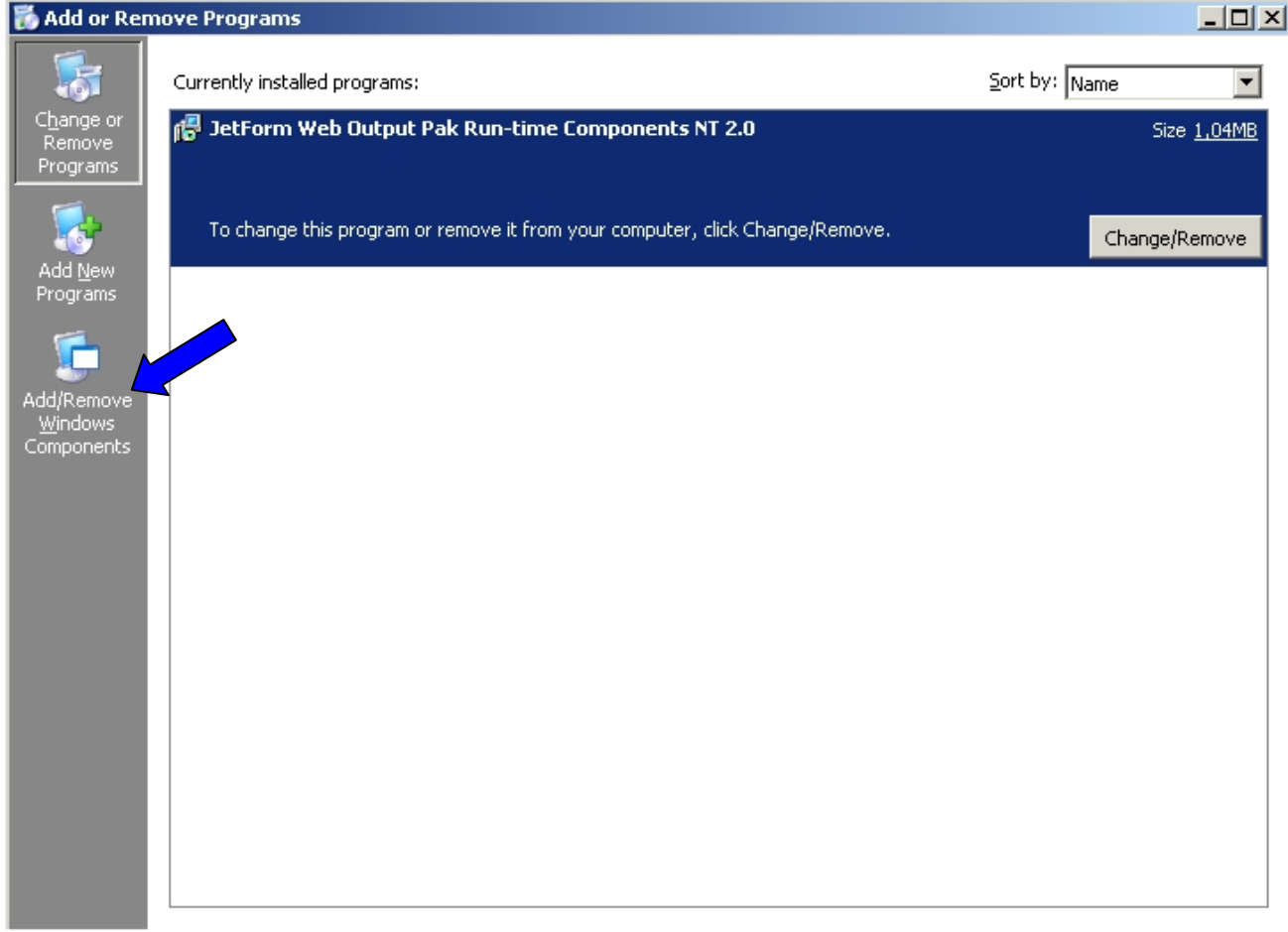

**Fig.45** 

Adesso clicchiamo sull'icona **Add/Remove Windows Components** come indicato dalla freccia in Figura 45.

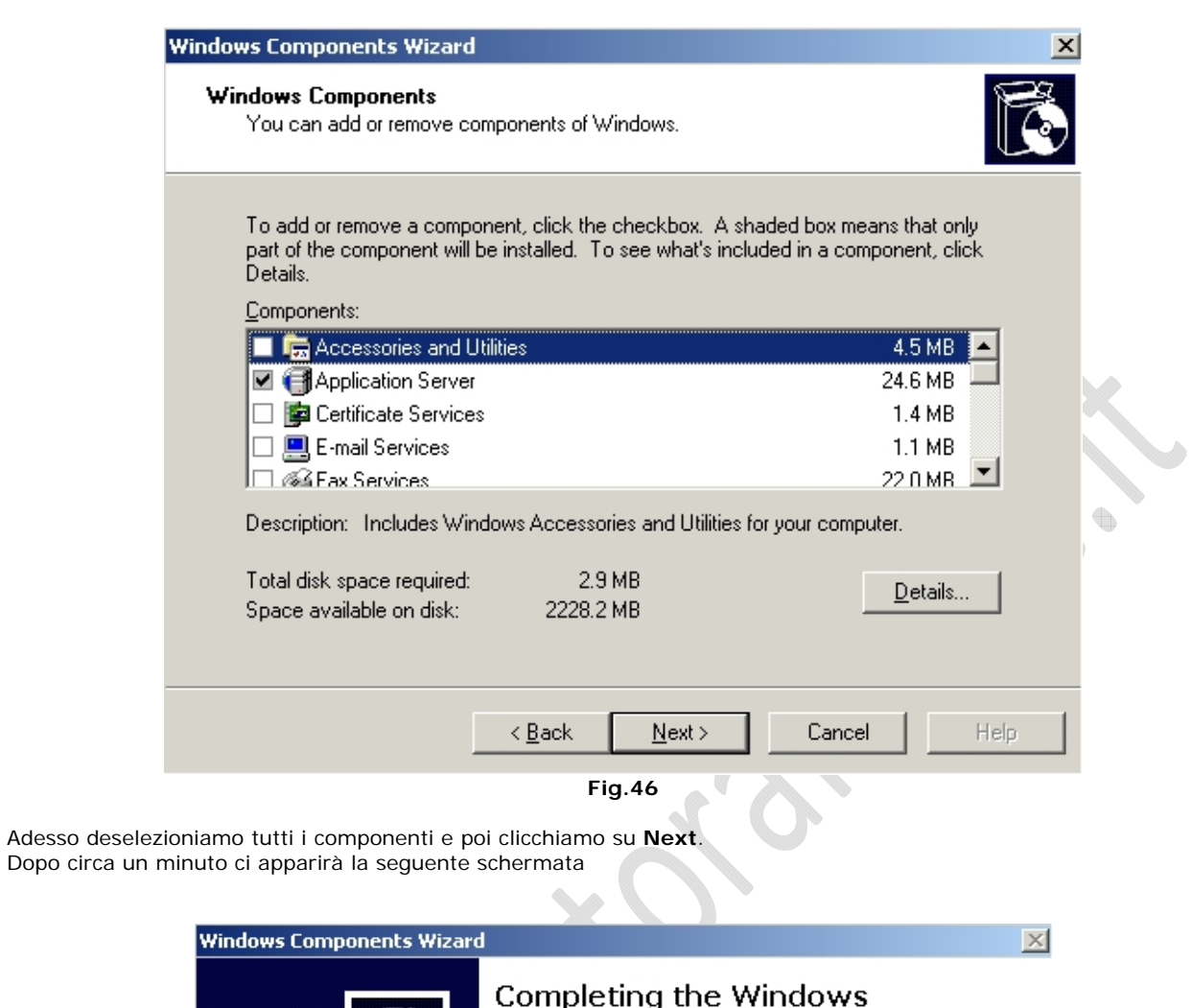

 $\bigodot$ 

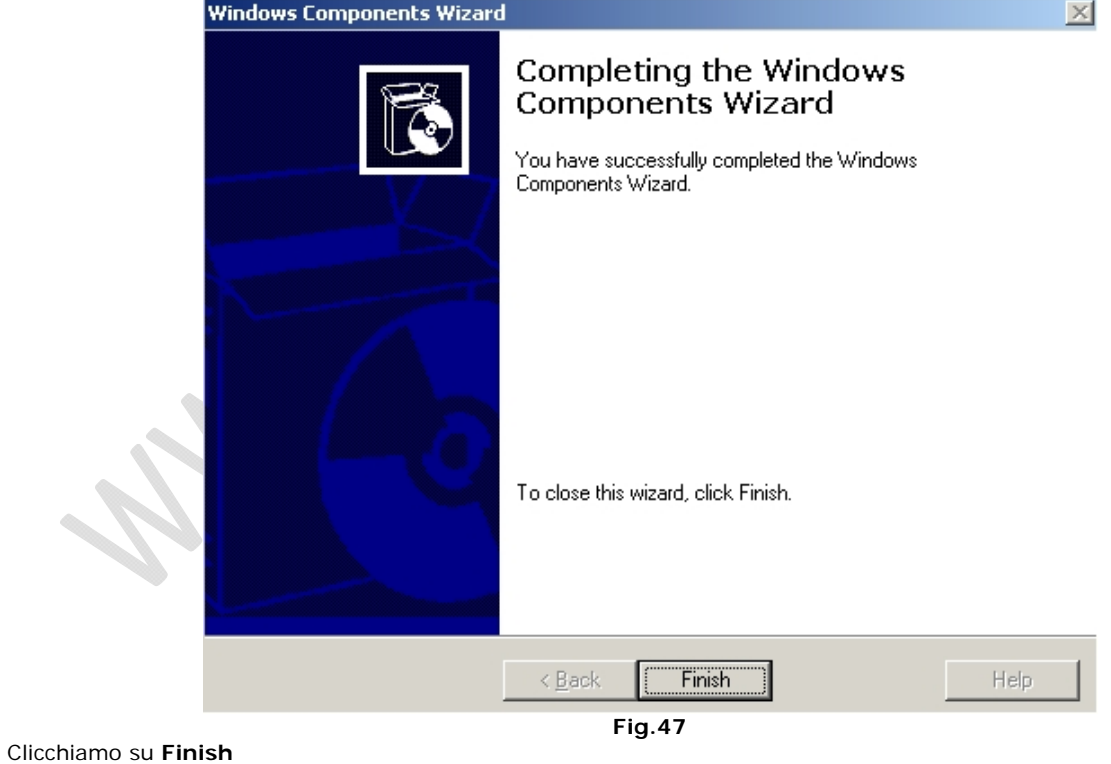